# **SOFTWARE UPGRADE**

- Burn a DVD recordable disc or USB with a file that is named to "LG\_BD\_6100B33.ROM".
- Insert a upgrading disc or USB.
- Show help message for disc upgrade as follows.
- < in the case of Back End program & Front End program >

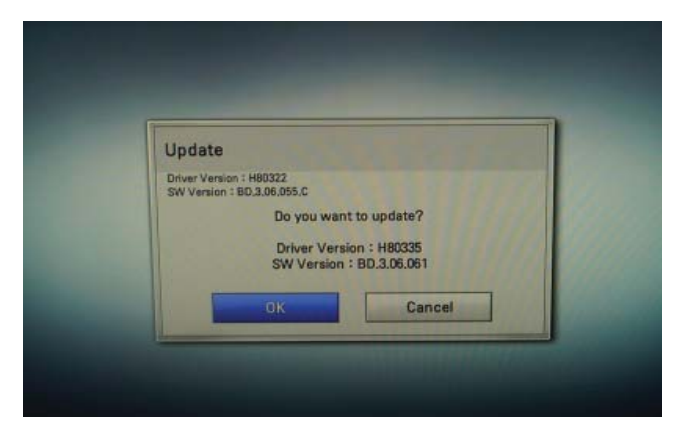

Press play key to upgrade and it will show progress information

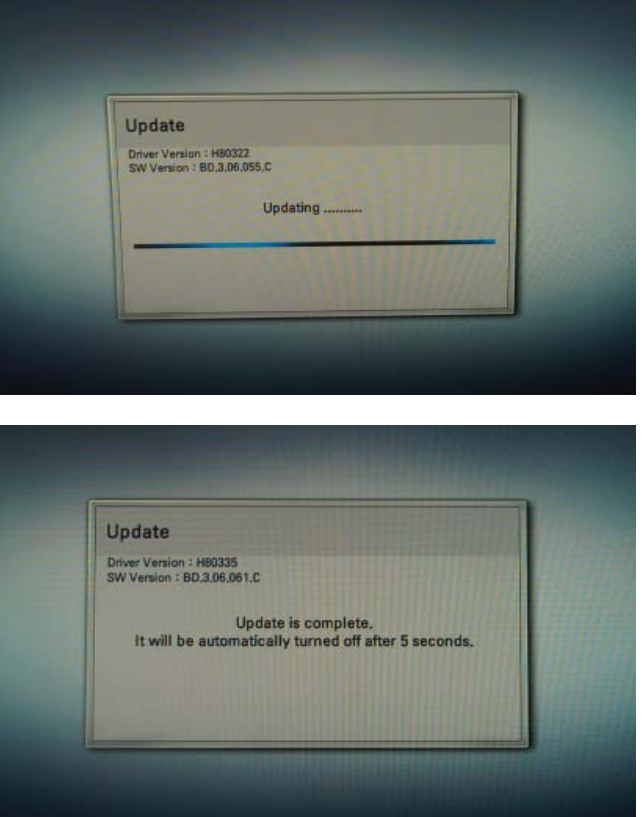

After completing upgrade then power is off.

# **NETWORK UPDATE**

You can update the firmware by connecting your unit device directly to the S/W update server.

### **Configuring Network Settings**

To update the firmware by connecting your player directly to the S/W update server, your player must be connected to network. If your player is not connected to network, make a physical connection.

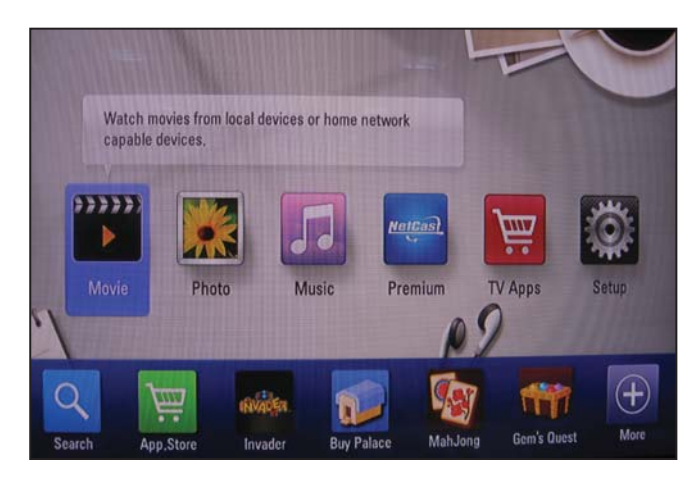

- 1) Press **Home** on the Remote Control.
- 2) Press < or  $\triangleright$  to select the **Setup** mode.

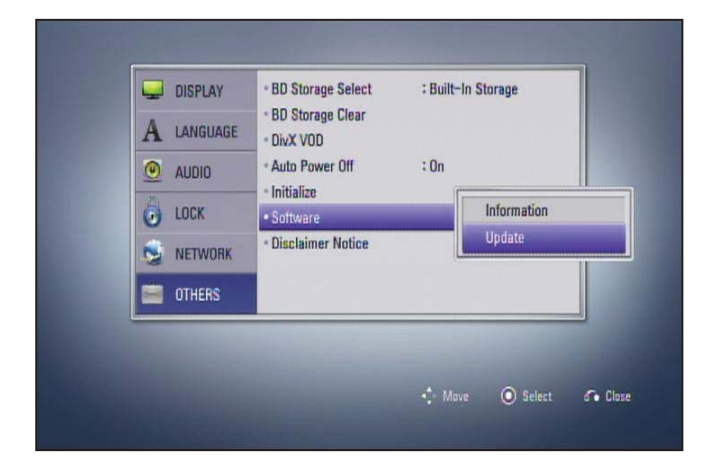

3) Select **Others** --> **Software Update**

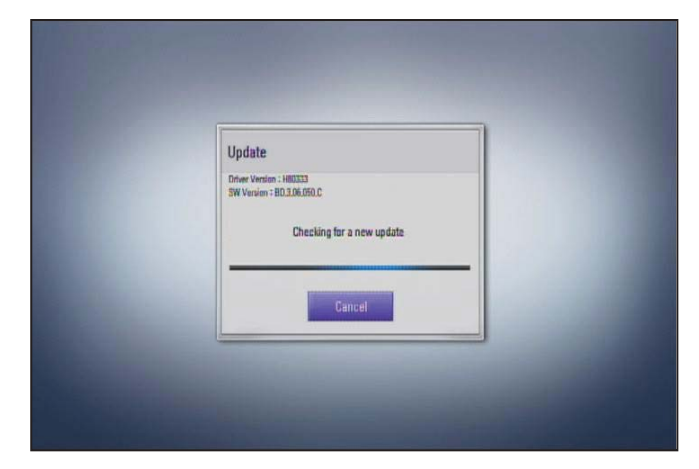

4) On the UPDATE window, press  $\triangleright$  or ENTER to check for the newest update. (Checking will takes about one minute.)

#### **Caution:**

Pressing Enter while checking for the update will end process

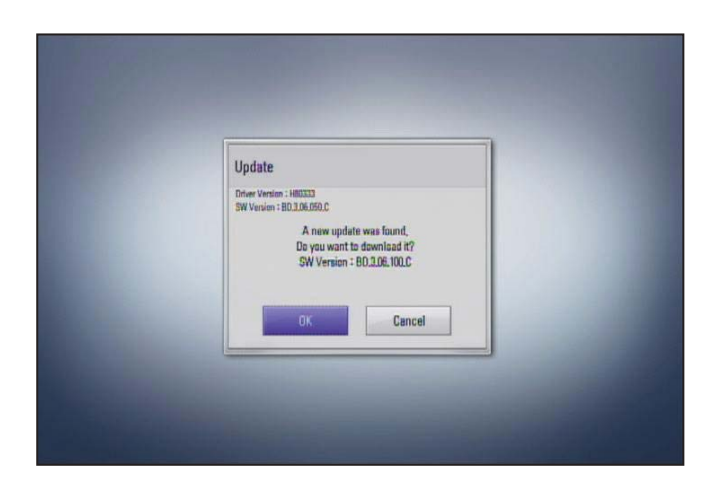

### **If newer version exists,**

5) If newer version exists, the message  **"A new update was found. Do you want to download it?"** appears. Select **OK** to download the update. (Selecting **CANCEL** will end the update.)

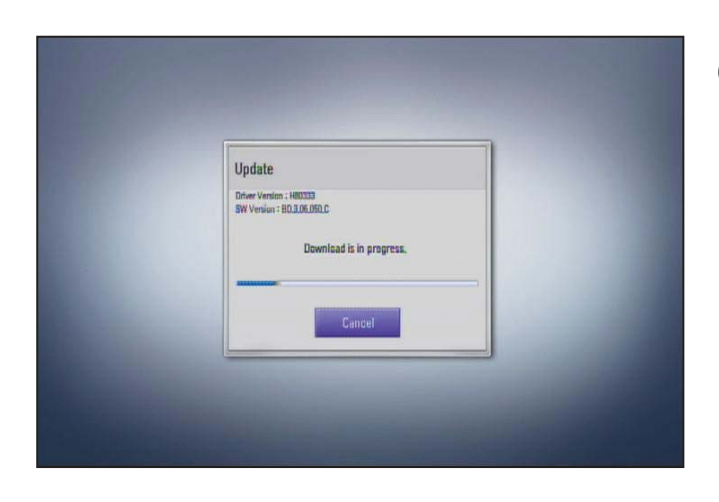

6) The player starts downloading the newest update from the SBP server.

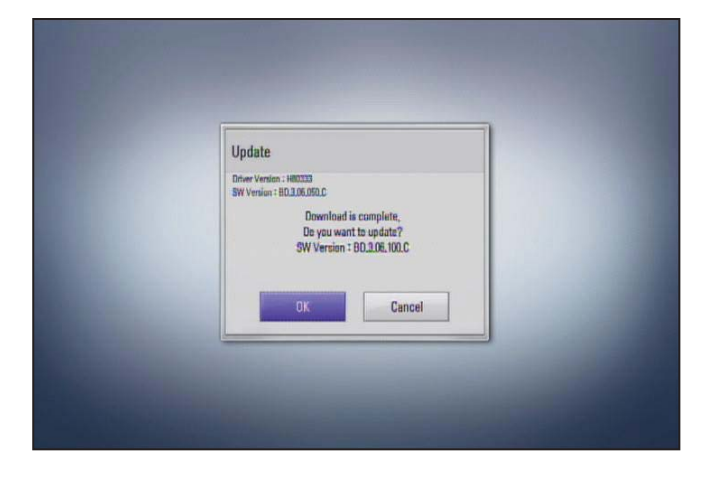

- 7) When downloading is completed, the message, **"Download is complete. Do you want to update?"** appears.
- 8) Select OK to start updating

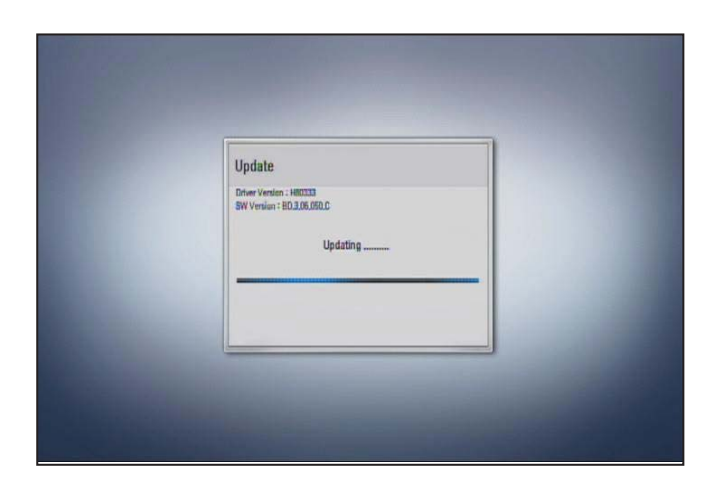

9) Update will be processed

#### **Caution :**

Do not turn off the power during firmware update.

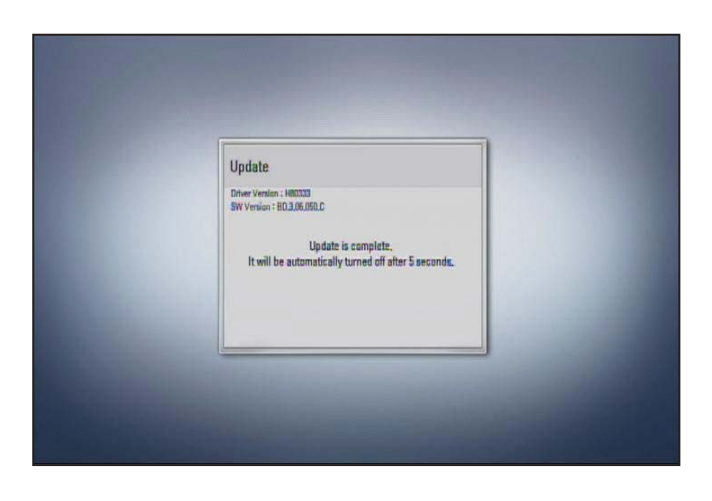

- 10) When update is completed, the message, **"Update is complete."** will appear, and the power will turn off automatically after 5 seconds.
- 11) Turn the power back on. The system now operates with the new version.

# **7. NETFLIX**

### **7-1. Network Setup**

(By connecting the unit to broadband Internet, you can use Netflix function)

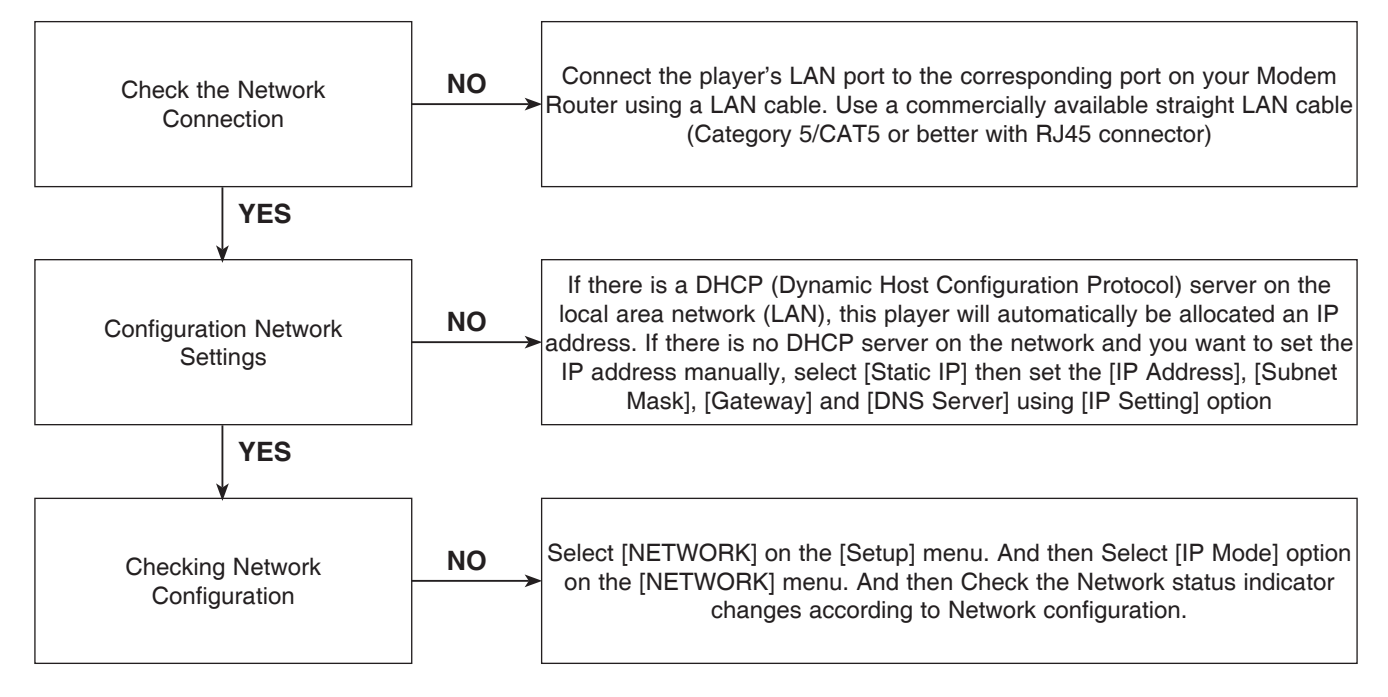

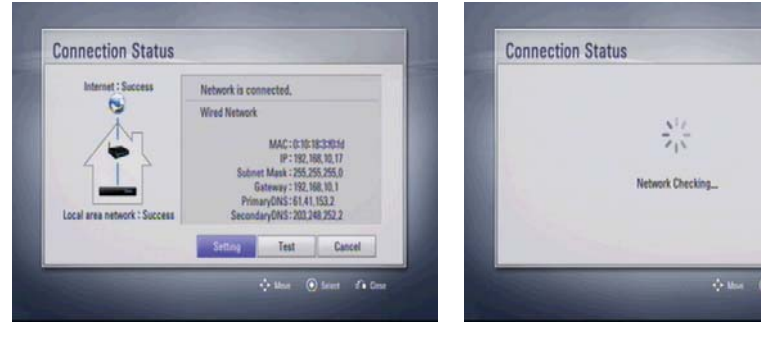

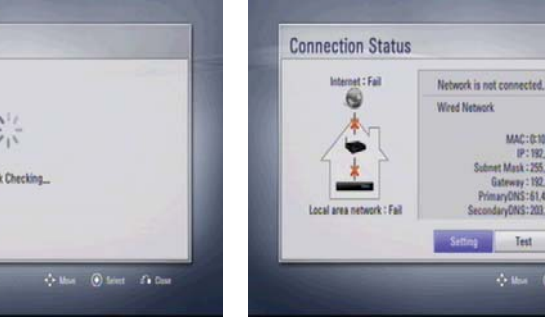

MAC: 0:10:18:3/0.16<br>IP: 192,168,10,17<br>Mask: 255,255,255,0

DNS:61.41.153.2

y : 192, 168, 10, 1

1021203-048-053-2

Test Cancel

.<br>Mai Obiet Adam

### **7-2. Activation**

Activating the unit establishes a connection between the unit and Netflix account

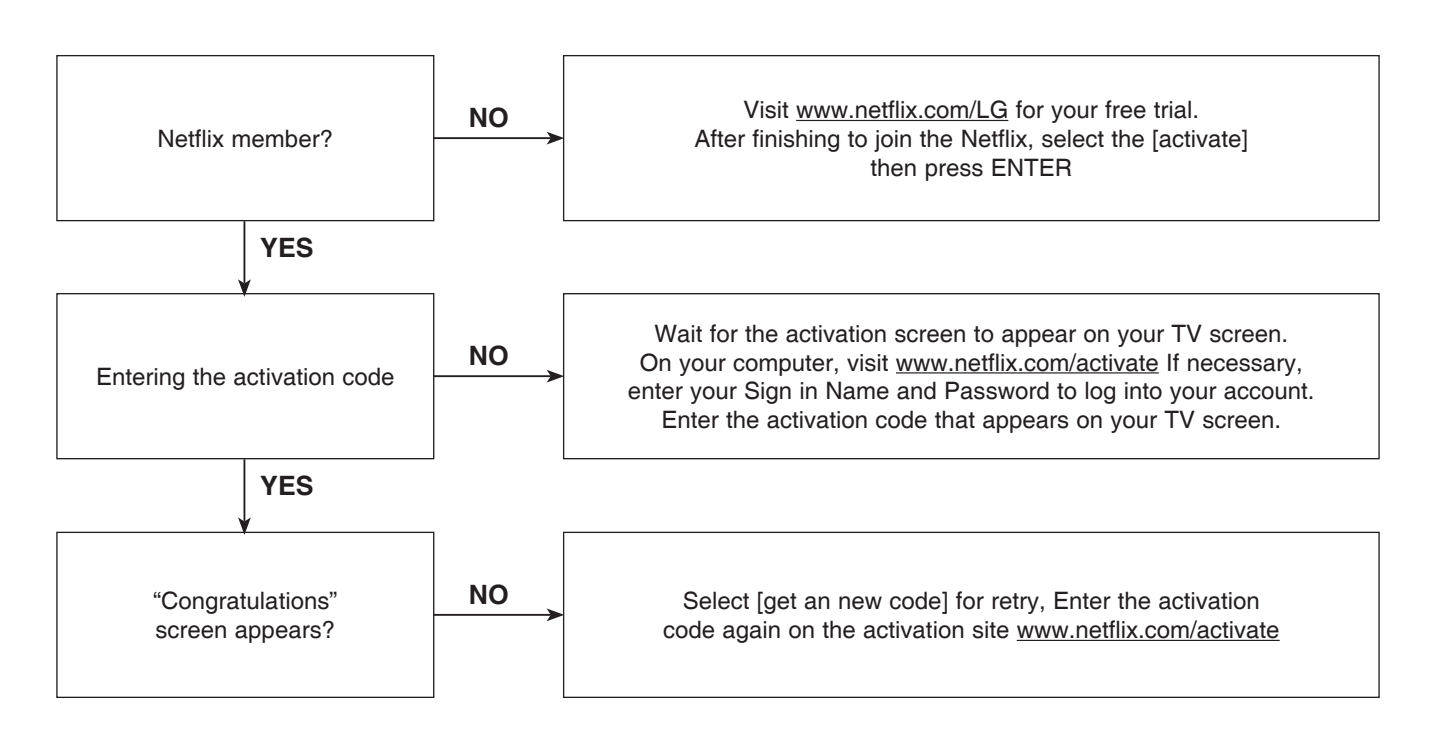

### **7-3. Adding Movie to your player**

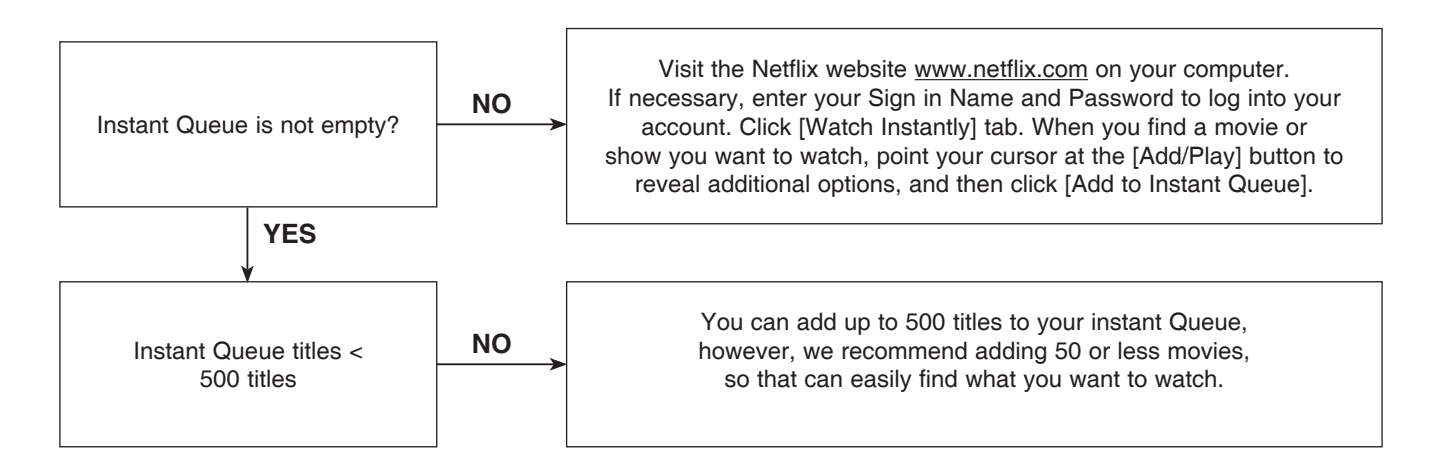

### **7-4. ESN (Electronic Serial Number) Validation**

 **(**Select [OTHERS] on the [Setup] menu. And then Select [Netflix] on the [OTHERS] menu. And then Check [Netflix ESN].)

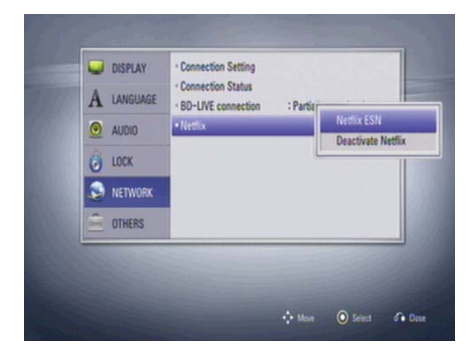

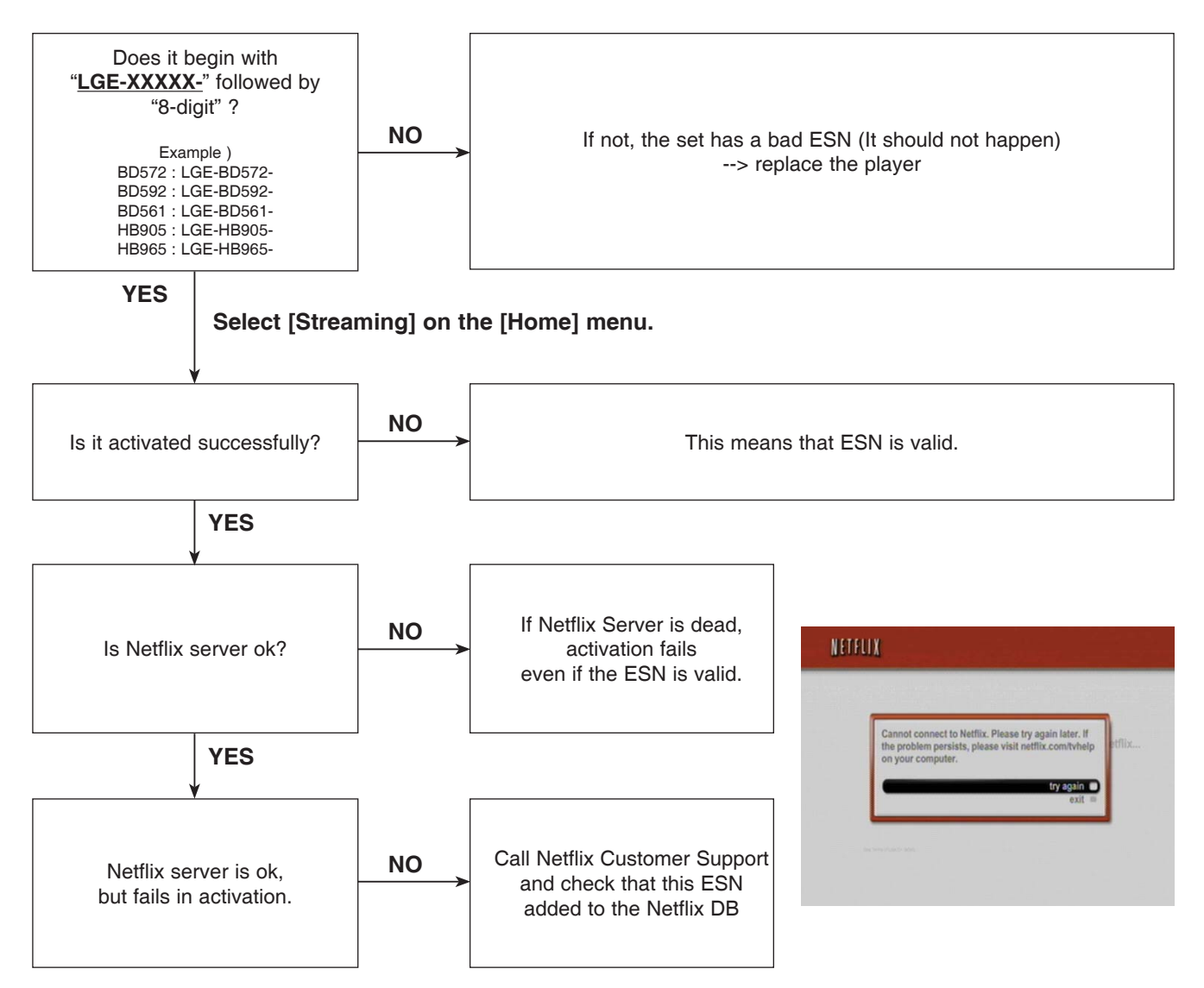

### **7-5. Less Bandwidth and less resolution movie than expected**

The Quality indicator during movie retrieval corresponds to the following bandwidth requirements:

- 1.0 Mbps
- 1.5 Mbps
- 2.6 Mbps
- Best quality is 3.8 Mbps

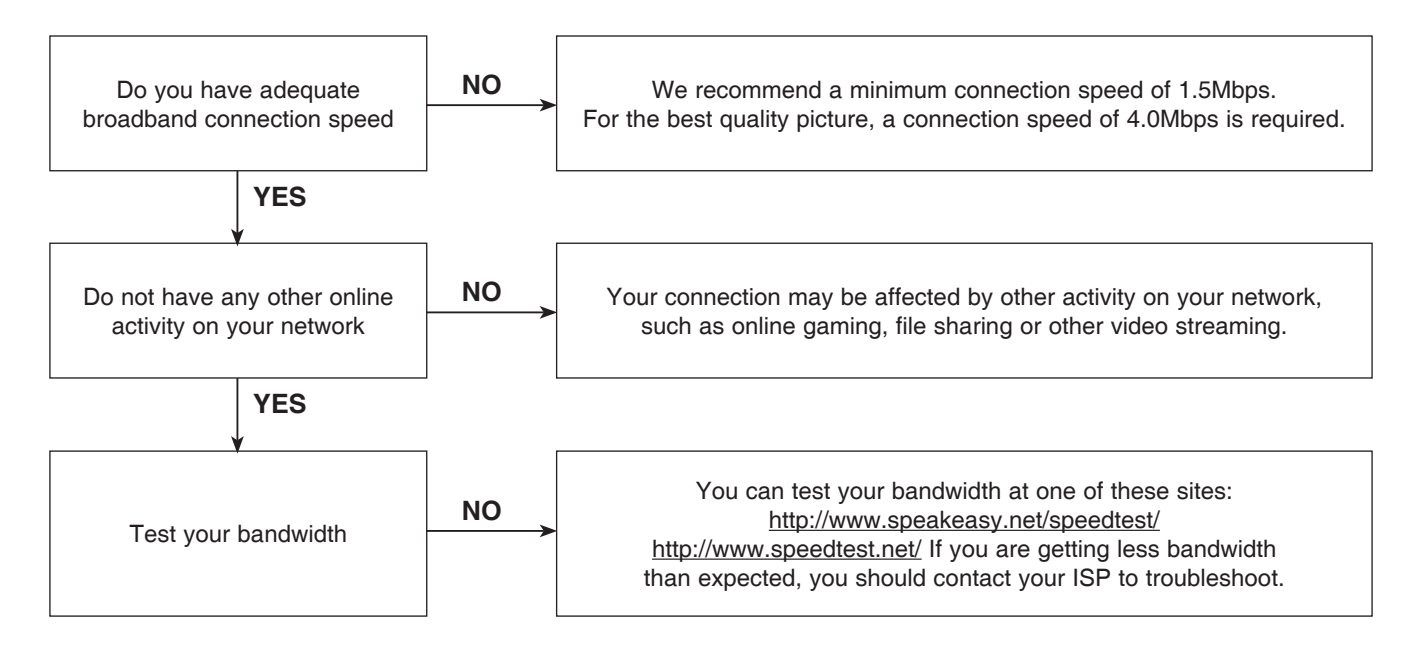

### **7-6. Errors from Netflix server**

Following operations could be abnormal if Netflix server is dead

- Activation
- Queue retrieving
- Movie playback
- Category list

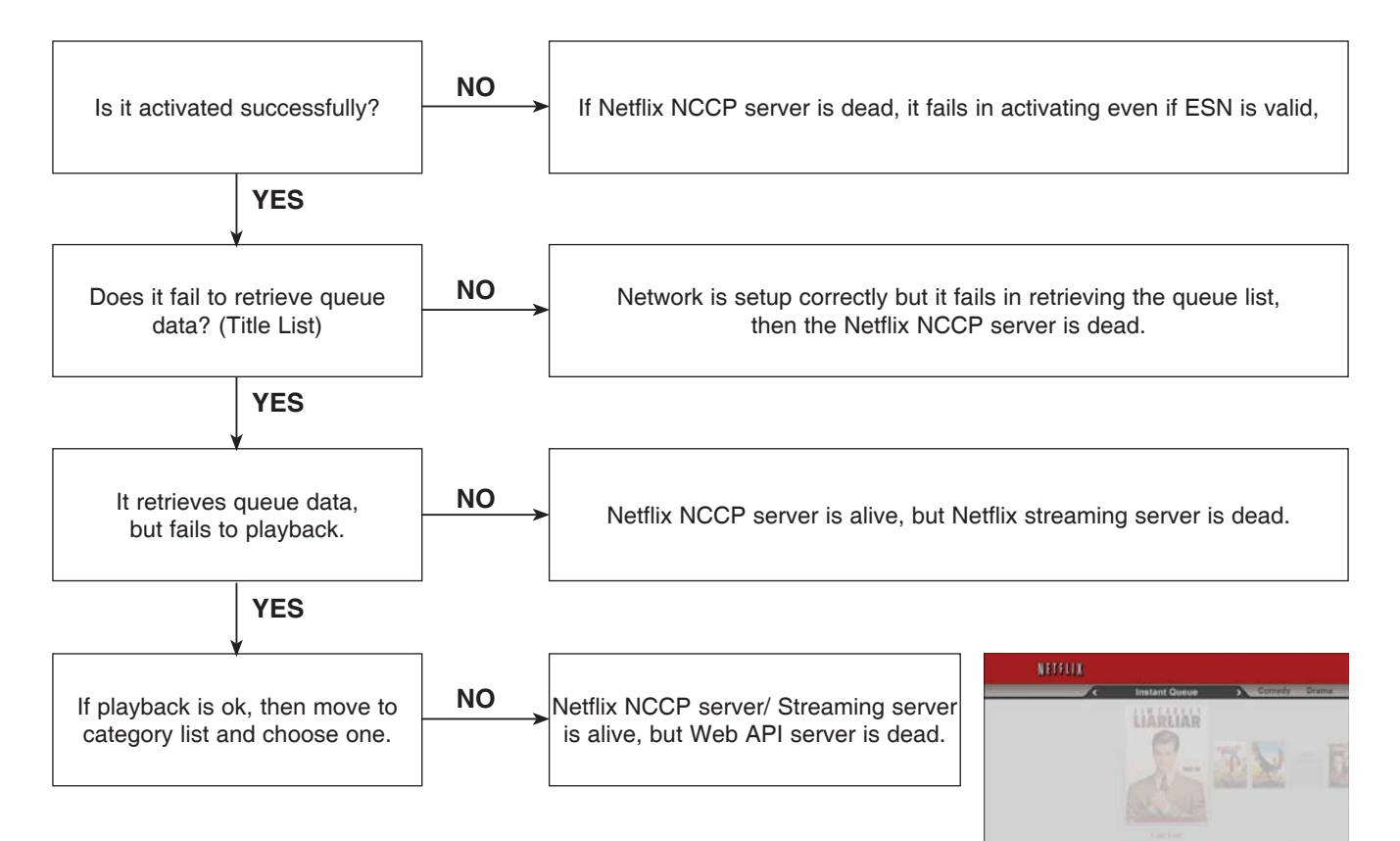

# **8. YouTube**

#### **8-1.Frequent buffering happens while playing videos.**

Network Condition Meter indicate current network speed between BD Player and YouTube stream server.

 To play videos without buffering, Network Condition Meter should have more than 3 Bars.

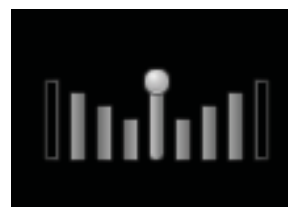

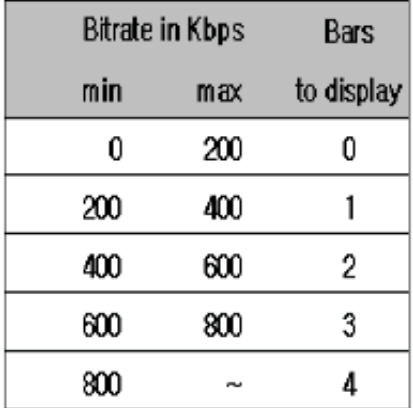

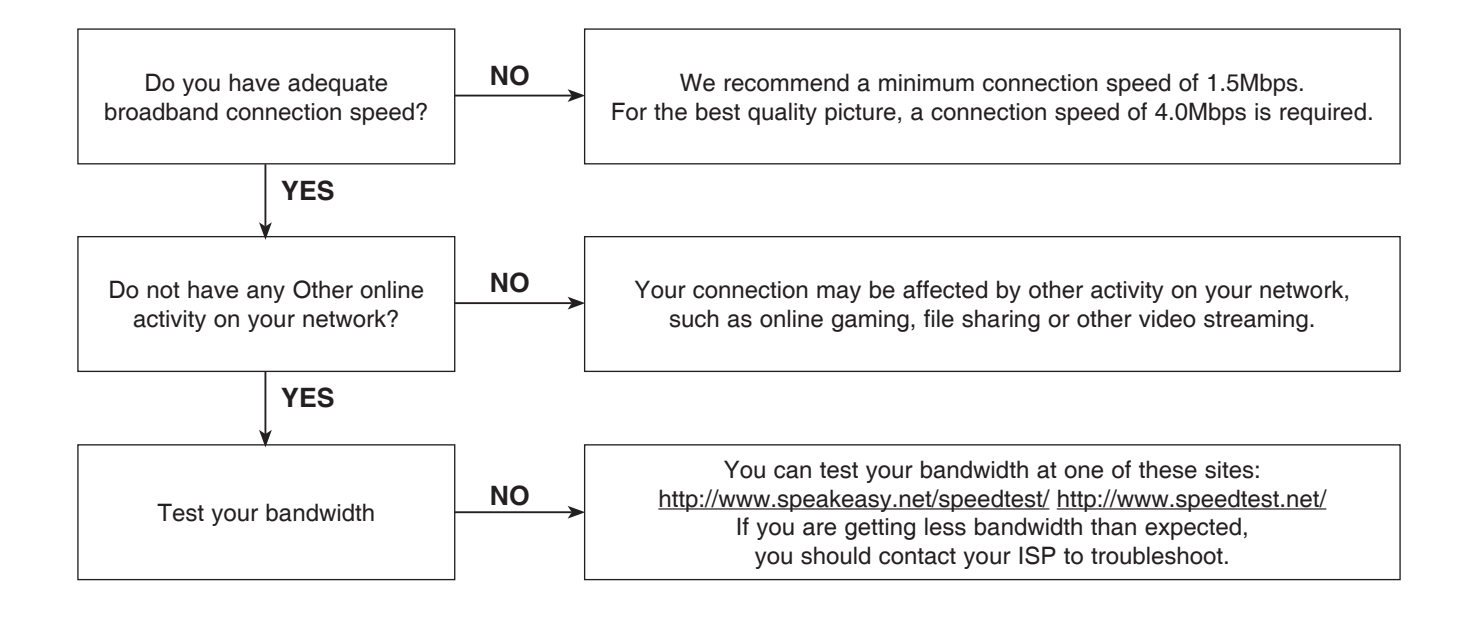

# **9. CINEMANOW**

### **9-1. Entering the Cienmanow Function. (Before using the Cinemanow function, it guides a user network status)**

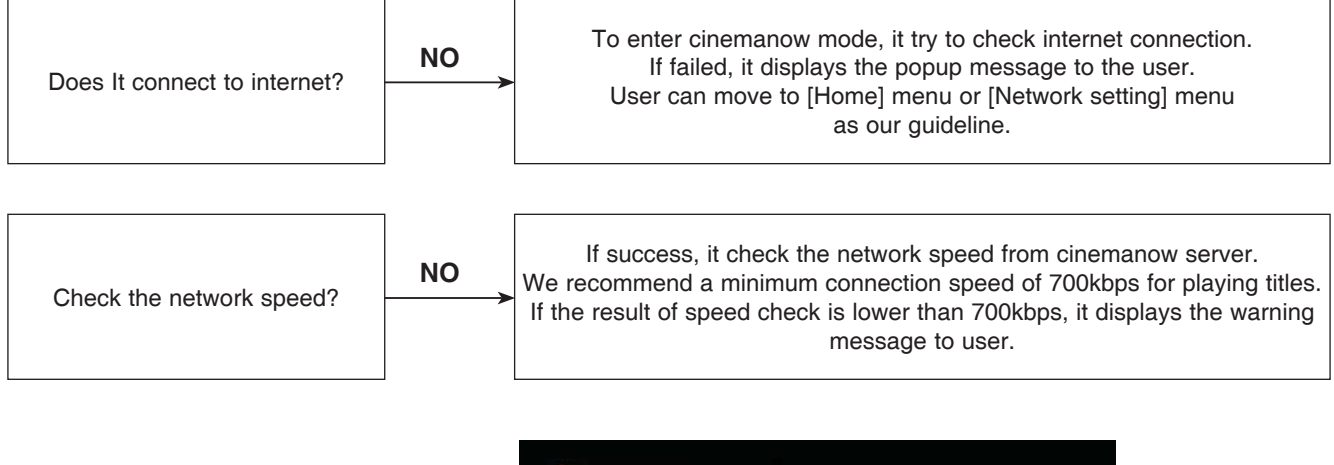

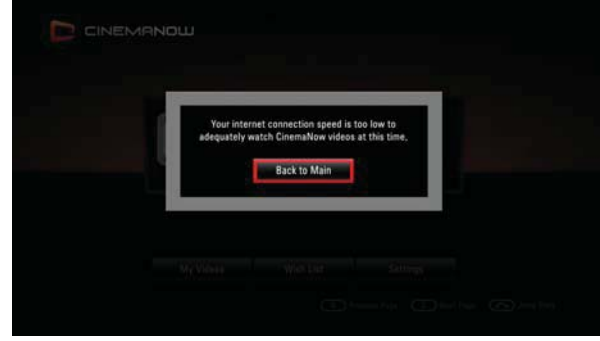

### **9-2. Activation**

 **(To rent or buy titles, a user must activate the player, Activating the unit establishes a connection between the unit and Cinemanow account)**

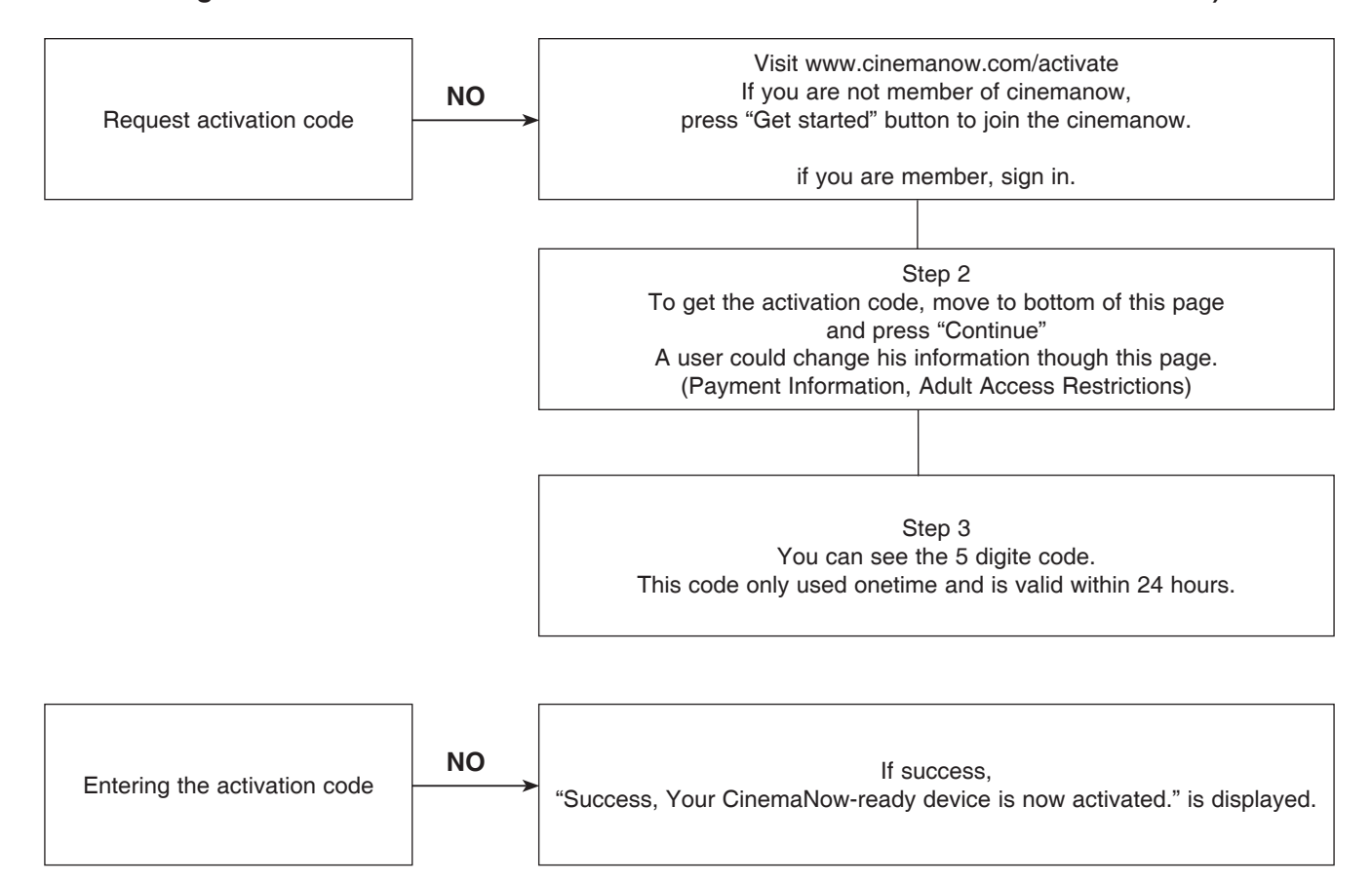

### **9-3. Purchase titles**

(To watch the stream video, you should browse and buy titles at the player.)

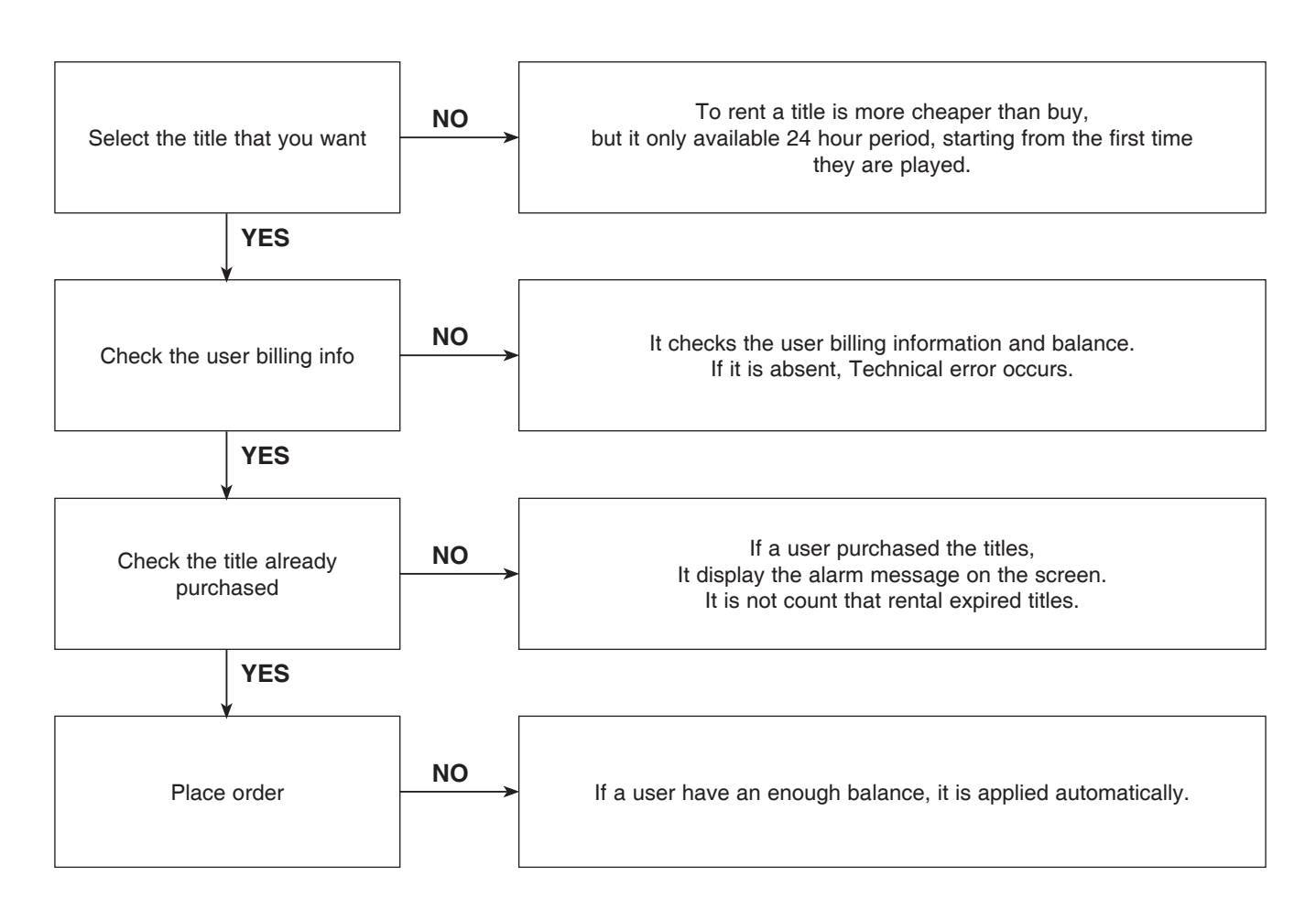

### **9-4. Less Bandwidth and less resolution movie than expected**

The Quality indicator during movie retrieval corresponds to the following bandwidth requirements:

- 1 box is 0.7 Mbps
- 2 boxs is 1.0 Mbps
- 3 boxs is 1.5 Mbps
- 4 boxs is 2.0 Mbps

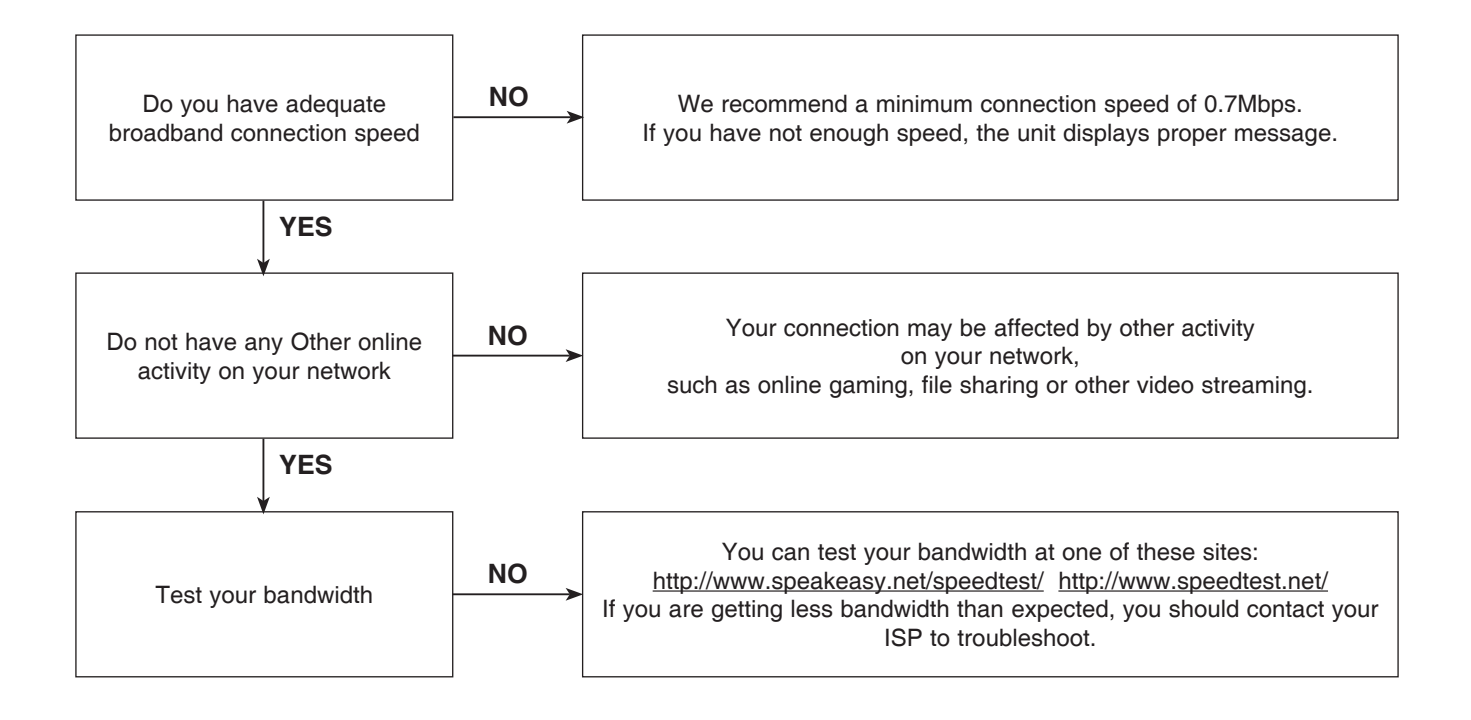

#### **9-5. Play title restriction.**

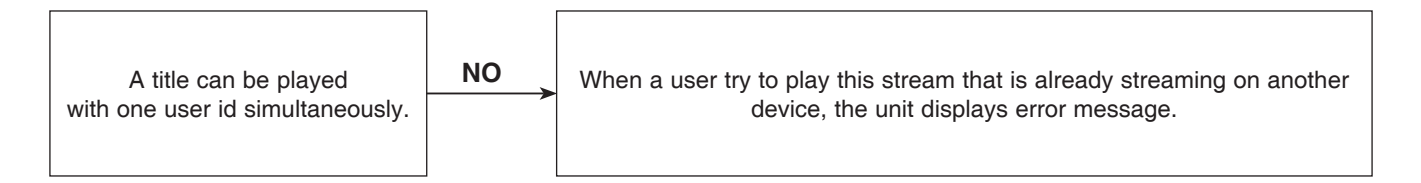

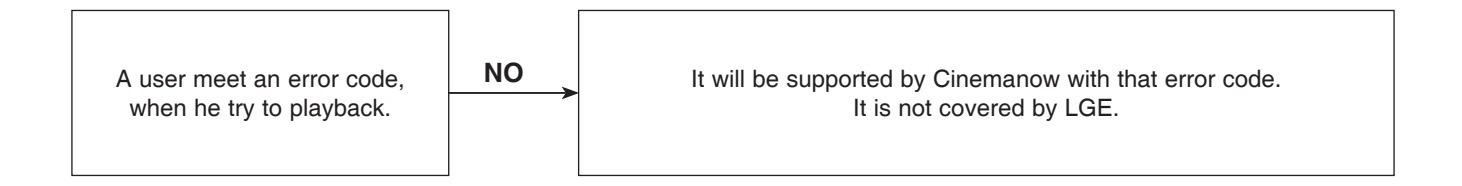

### **9-6. Check your internet connection**

Before starting cinemanow service, it is checked whether internet is connected or not, but during the network communication, lit is detected that internet connection is closed.

A user make it sure that internet connection is working.

### **# Check Internet Access**

Cannot connect to the internet. Please make sure your internet connection is working properly, and that your device is setup properly

#### **9-7. Cannot connect to CinemaNow Server.**

Even though there is no problem at our internet connection, but we still fail to connect Cinemanow Server.

It will be solved by Cinemanow.

#### **# Cinemanow Support**

CinemaNow has encountered a Technical problem. Please retry. If the problem persists, please contact CinemaNow customer support at www.cinemanow.com/support

(Cannot connect to CinemaNow Server)

#### **9-8. TimeOut**

It happens that server response does not finished within 30 seconds. However there is no error at internet connection and cinemanow server. It is due to network congestion, so a user can retry it just a few minute later. Still a user have problem, Check internet speed with this url http://www.speakeasy.net/speedtest/ http://www.speedtest.net/ Andmore, to improvement, contact your ISP.

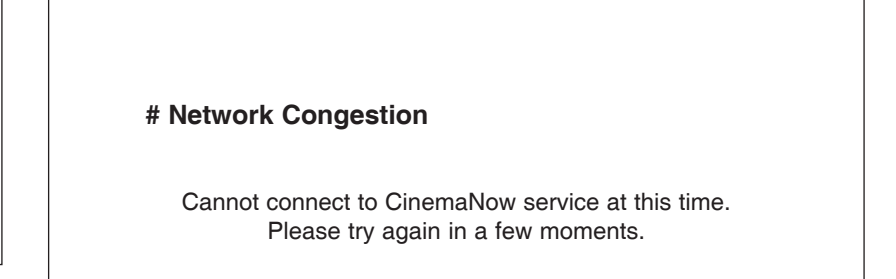

### **9-9. CinemaNow Support**

It occurs all our application runs well, but it received unexpected result from cinemanow server.

In this case,we print error code from cinemanow server, a user can serve from cinemanow support pages, www.cinemanow.com/help. This can not be handled by LGE.

#### **# Cinemanow Support**

CinemaNow has encountered a Technical problem. Please retry. If the problem persists, please contact CinemaNow customer support at www.cinemanow.com/support

(code [insert error code # here])

#### **9-10. Other Network Error**

If your internet environment is not enough to serve Cinemanow feature, Our application uses TCP/IP network connection, with these port 80(HTTP), 443(SSL) and NTP(123). One of these service is blocked, we can't support our service. A user can consult ISP or IT manager. Still you have a problem, LG examine it for the detail reason.

#### **# Connectivity Problem**

There is a problem with your connection. Please make sure your internet connection is working properly.

## **10. MY MEDIA**

#### **10-1. What is My Media?**

My Media is a Media File Sharing Function. User can play most of media files in my PC or my NAS (Network Attached Storage ). General **DLNA compatible server** shares Media Files on local network. To connect DLNA server, user must have PC with DLNA server program or NAS with DLNA server certified. LG gives My Media bundle SW disc(PC DLNA Program for Windows).

Another way is to use just file sharing method, this is based on the standard of CIFS (Common Internet File System). User don't need any program, just set folder sharing on your PC. My Media server search menu can search user-shared folders.

#### **My Media support this media:**

JPG,PNG,MP3,WMA,PCM,MPEG1,2,DivX(subtitle support),XviD,**MKV,MP4**

#### **Other DLNA Servers:**

Nero Media home, Cyberlink server, Twonky, Window Media Player11, QNAP NAS etc.

#### **Restrictions:**

- 1. PC and BD Player must be connected in one access point.
- 2. Anti-Virus program may block media sharing. Before installing SW, stop the Anti-Virus program.
- 3. LG bundle disc program is Essential program supported by Nero.Inc.
- 4. Media types support is variable by each DLNA server.
- 5. DivX subtitle is supported by LG bundle disc only.

### **10-2. What is My Media Feature?**

My Media is composed of the screens of selecting server, browsing files, playing video, playing audio, playing photo. You can move up, down, left, right and select in file browser.

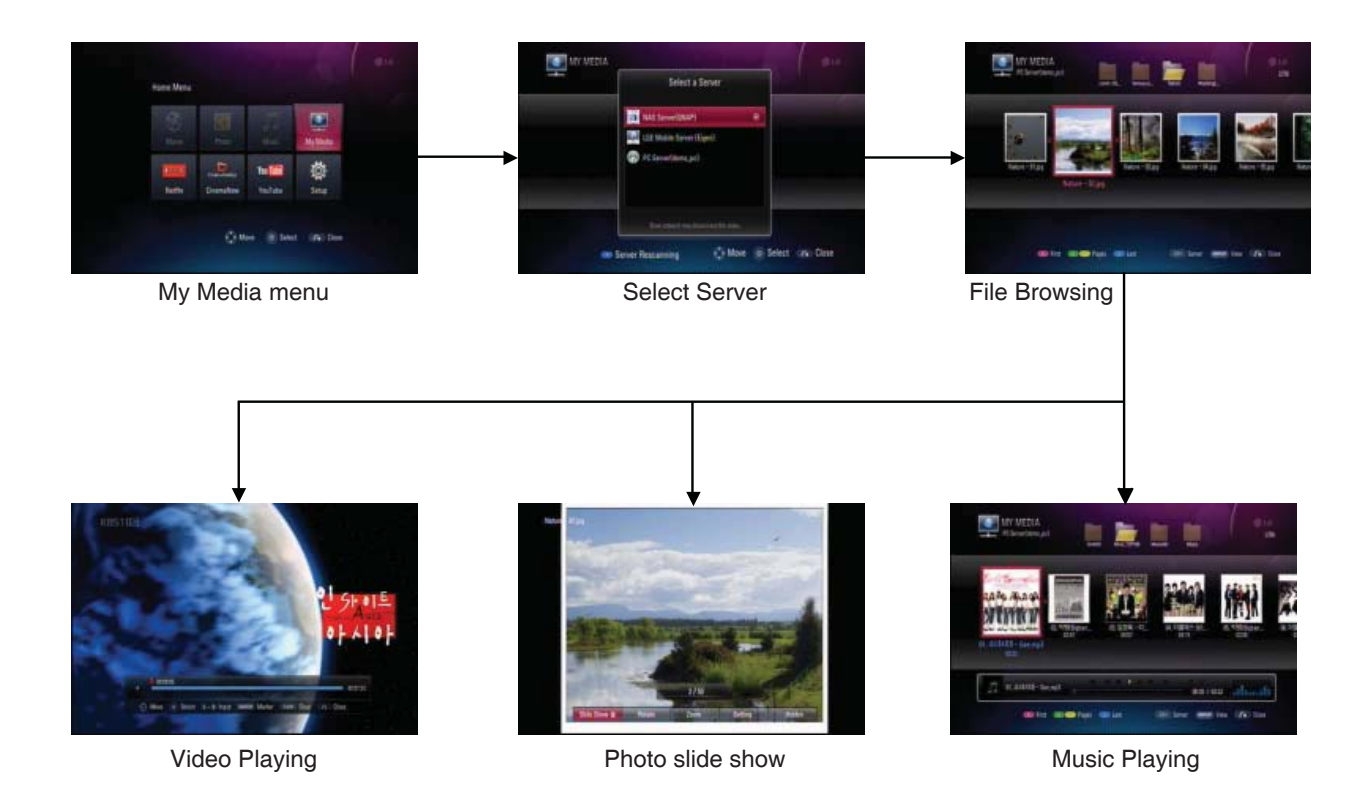

**10-3. How can I connect network?**

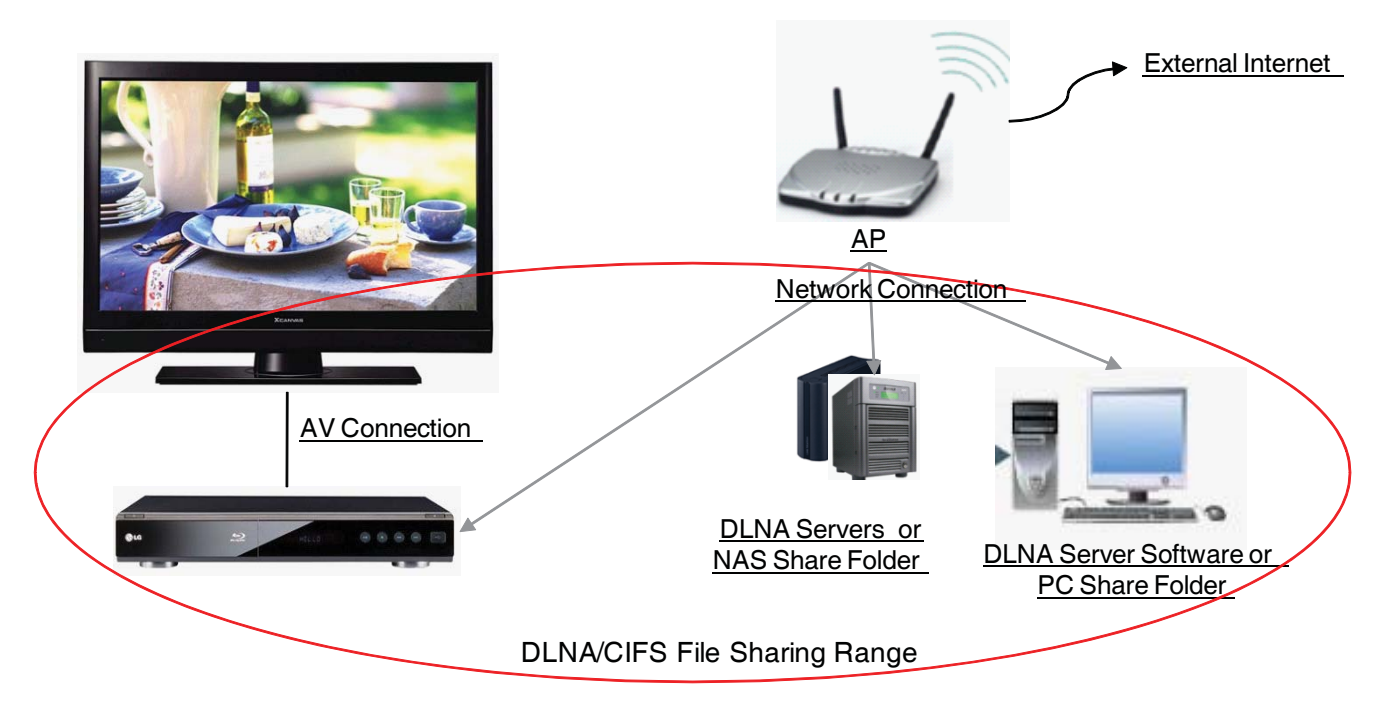

In home network, Access Point is connected to PC, NAS, BD player, etc. **My Media operation is guaranteed within only one Access Point.** Only in this case you can play your media normally.

### **10-4. How can I Install PC bundle program for DLNA?**

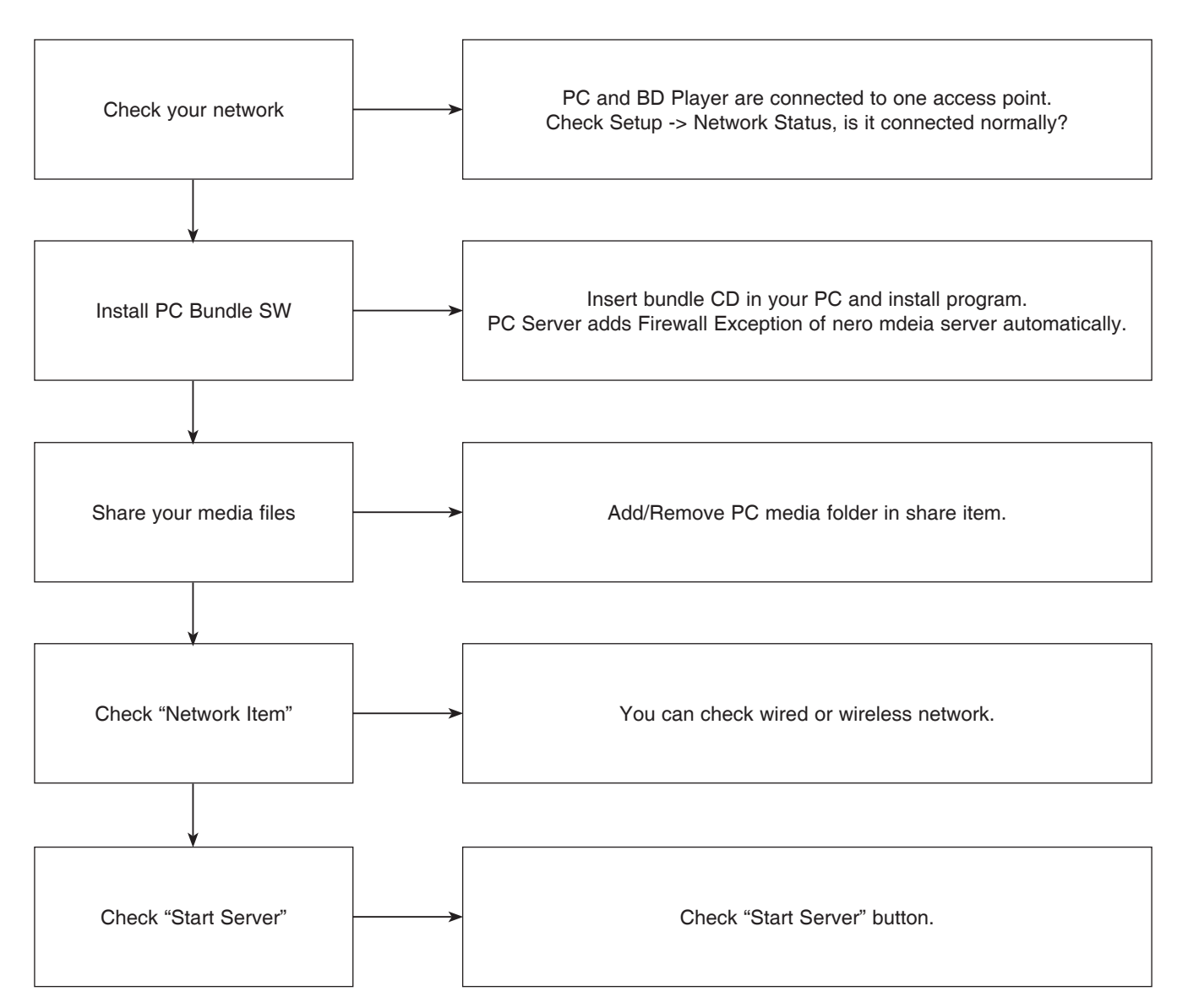

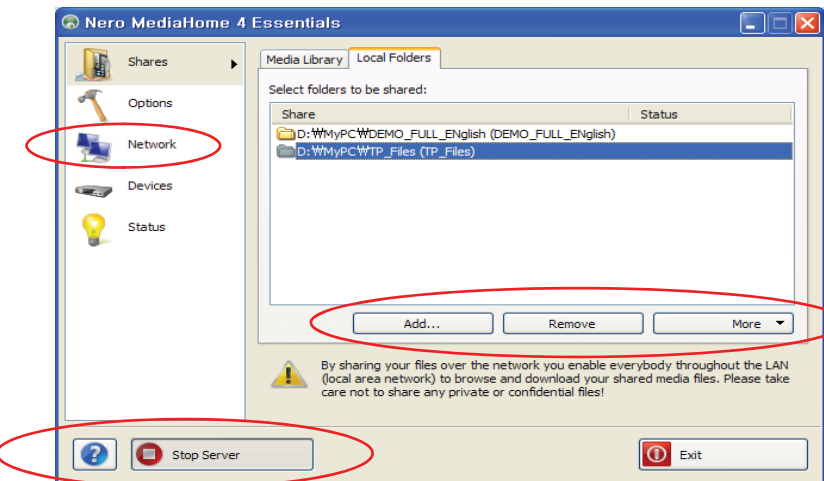

### **10-5. How can I Share new files and folders using DLNA?**

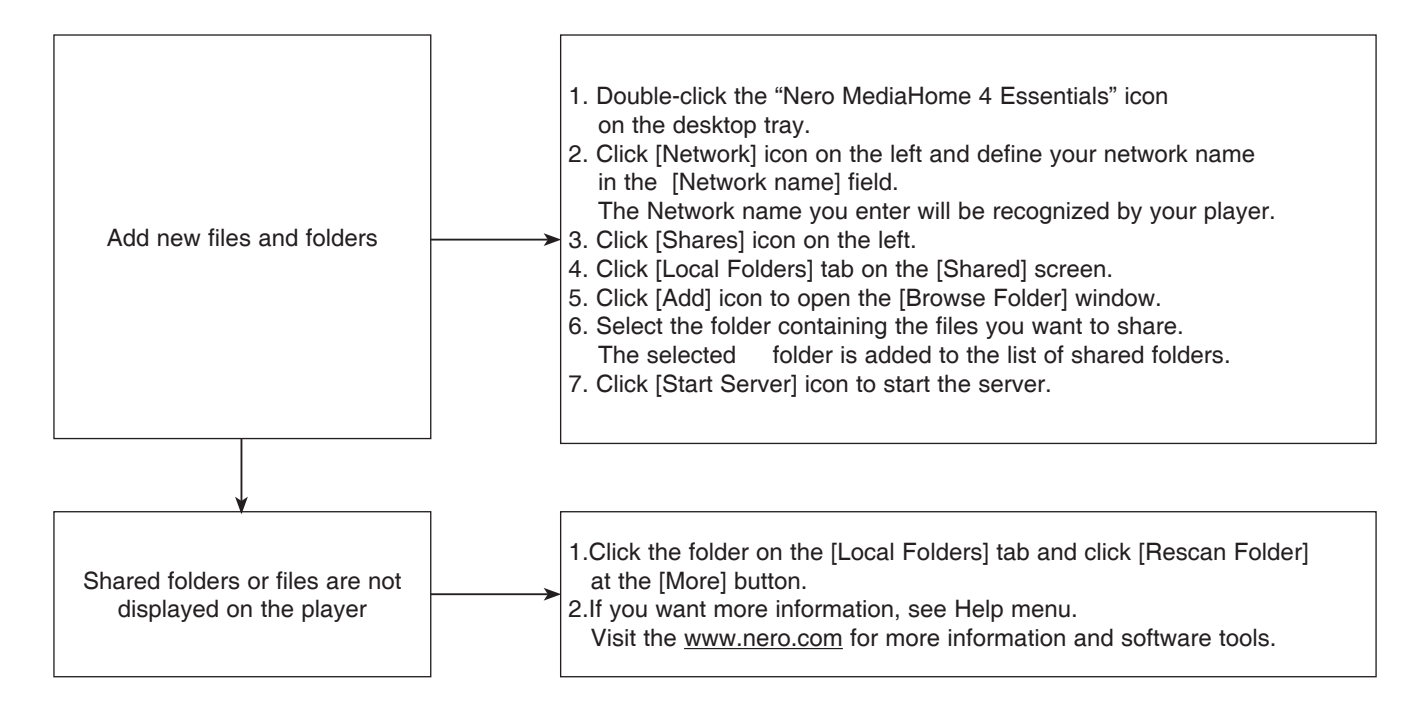

### **10-6. How many DivX subtitle is supported?**

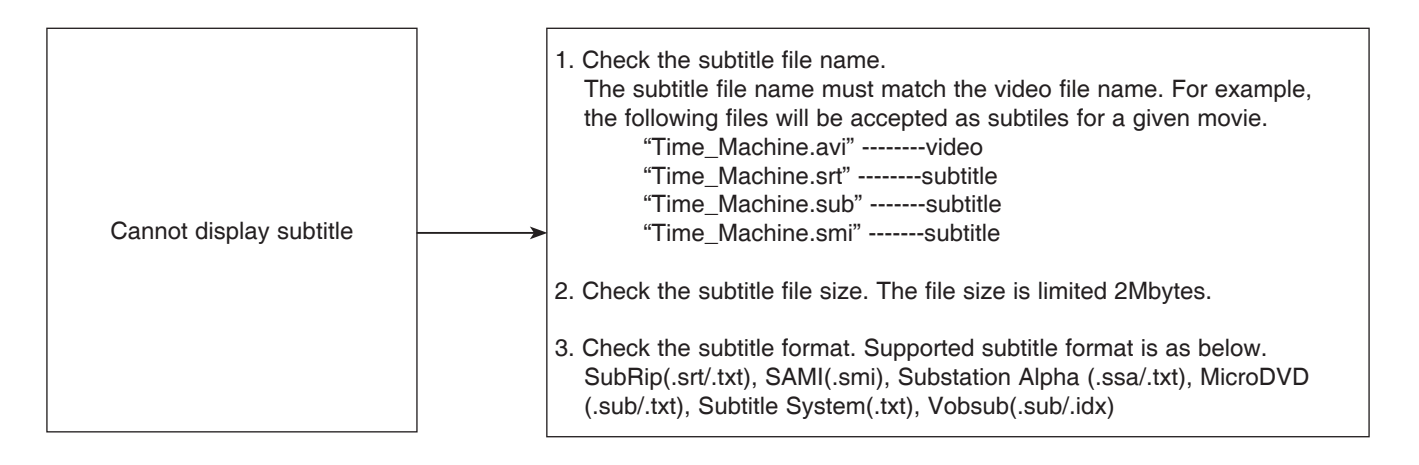

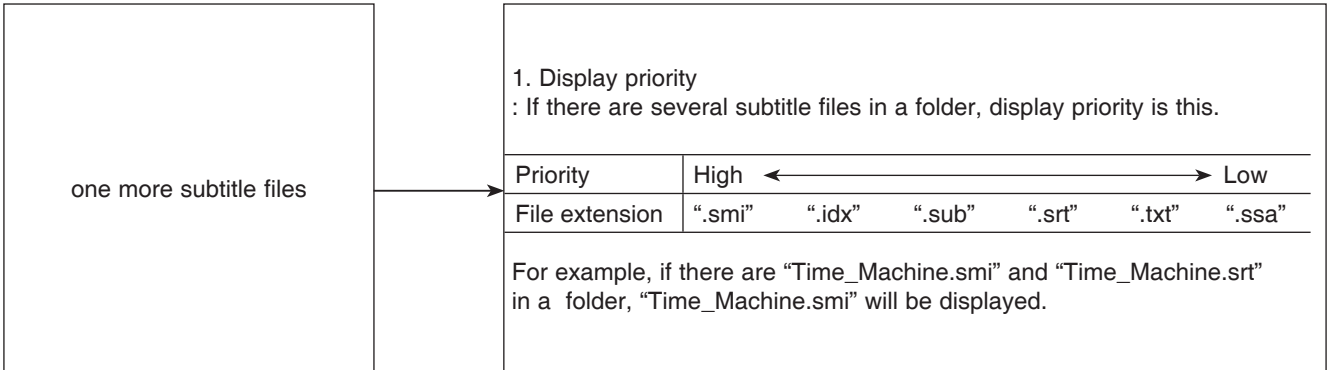

#### **10-12. Folder Sharing in Windows XP**

1. Right-click the appropriate folder > Click Sharing and Security... > As shown below [picture 1] and [picture 2], Properties window is shown. Properties window is changed as shown below [Picture 1] and [Picture 2] with check [Use simple file sharing] in [Tools]-[Folder options]-[View] but available to set sharing with check or not.

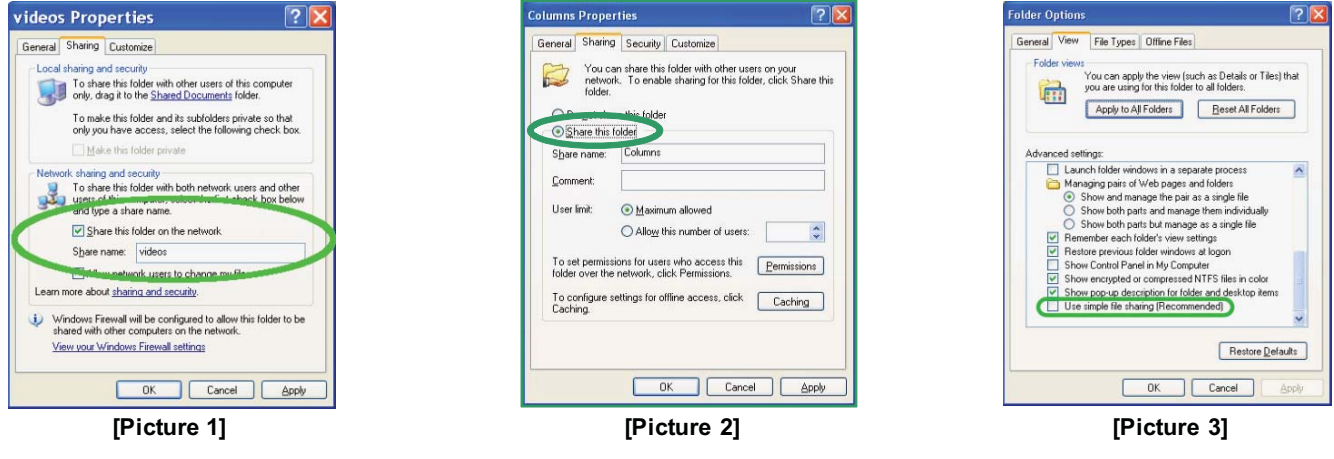

2. After Check and set sharing as shown above [Picture 1] and [Picture 2], there is an icon of a hand holding the shared folder.

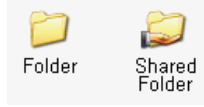

3. PC with shared folder and Unit are connected to same router. If user select My Media, user can use CIFS Feature. (After selecting folder, usage is same as DLNA's)

### **10-13. Folder Sharing in Windows Vista**

- 1. By default, folder sharing process is same as Windows XP.
- 2. The other things is the menu as shown below picture and Remember to release **"Password-protected sharing"** option.

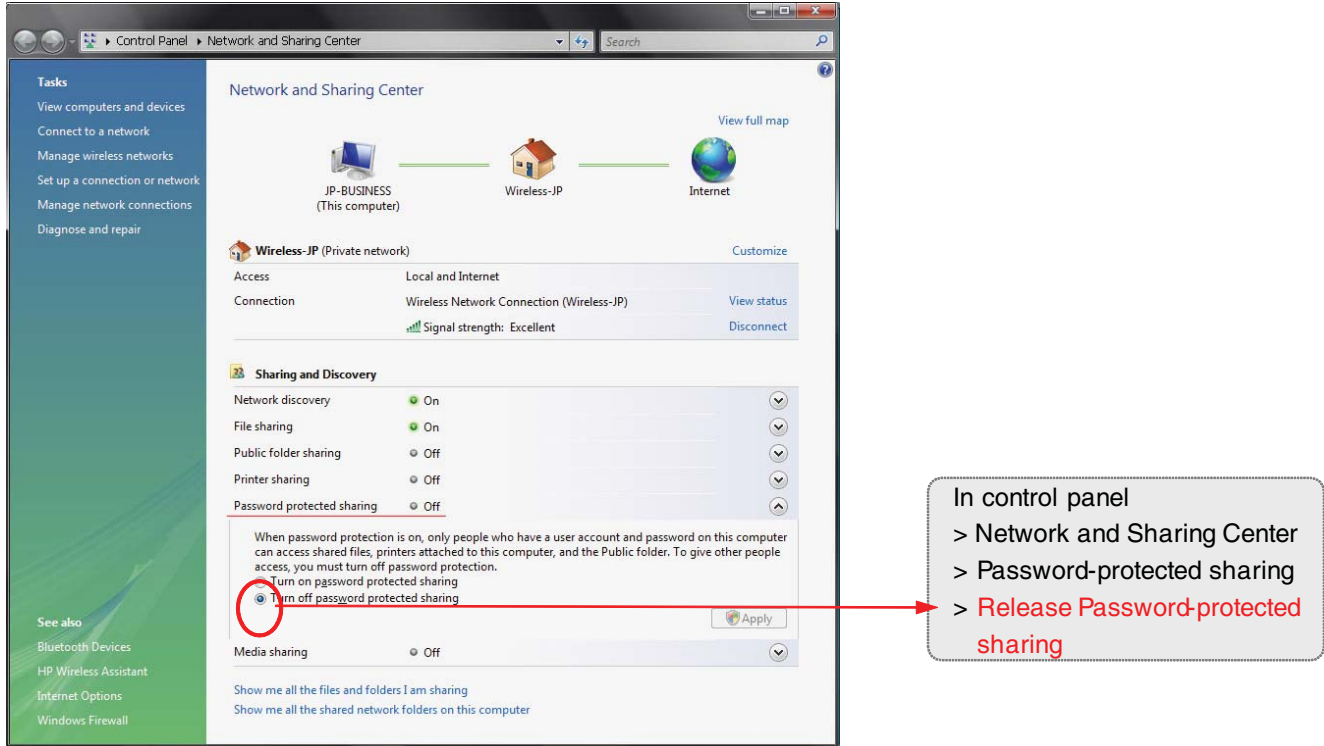

### **10-14. No Server Found**

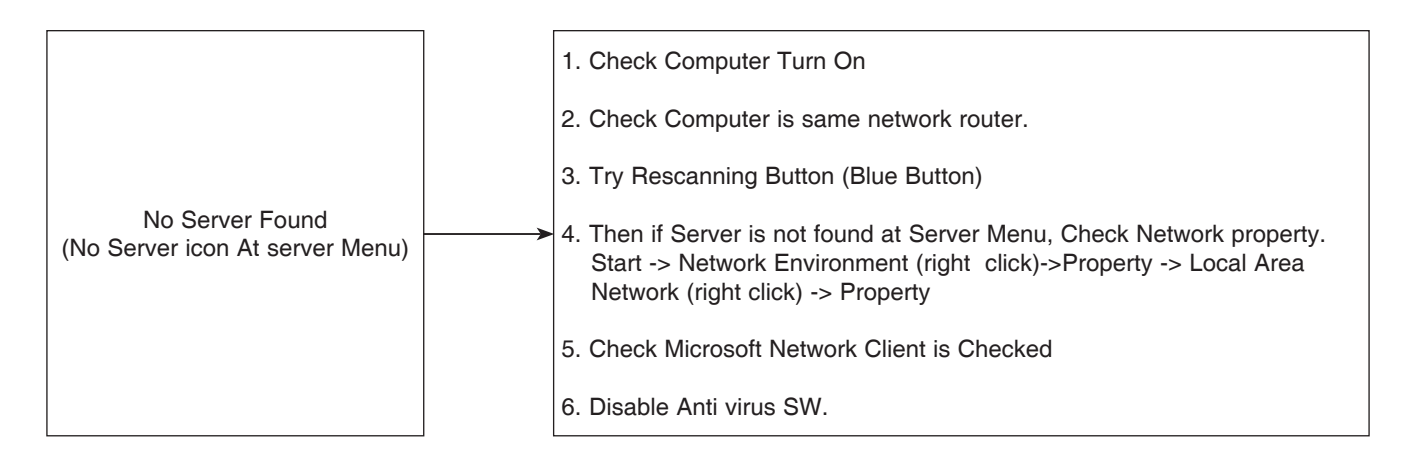

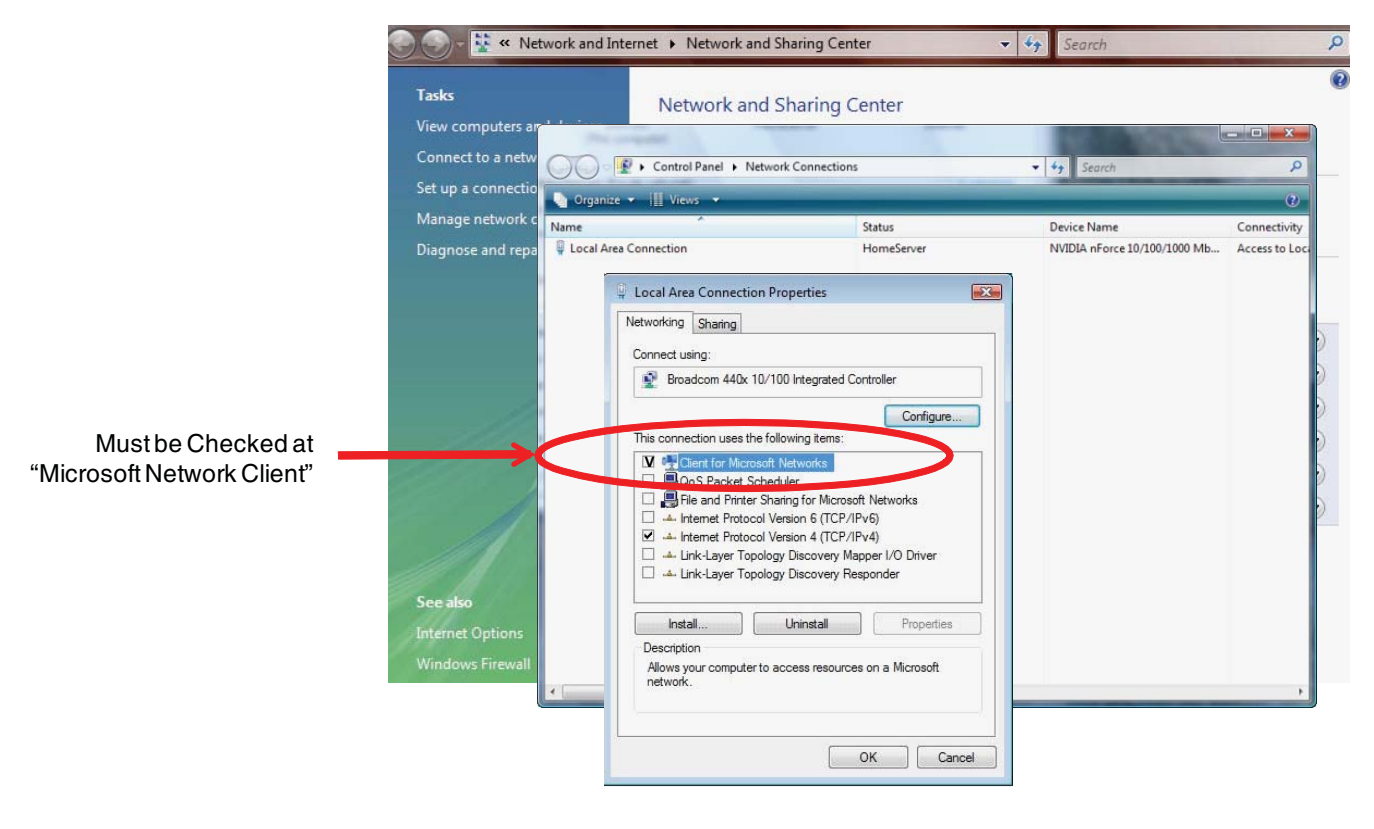

### **10-16. User can go directly last used folder after power up. But it may happen not to go directly last used folder.**

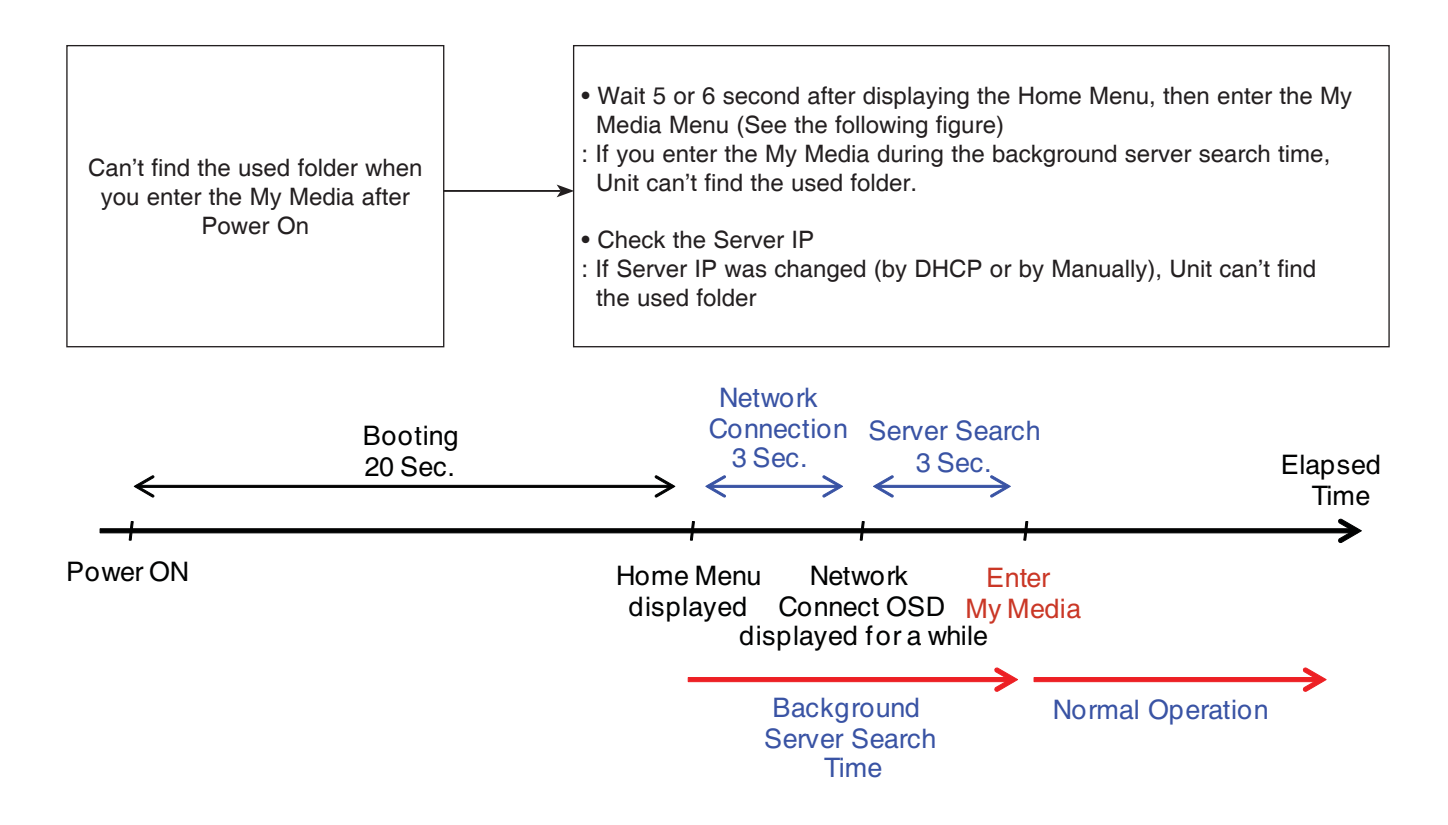

**10-17. What do I input for requiring ID and Password?**

When you share folder on your PC, you may share folder with user ID and Password. If it's needed ID/Password for using the shared folder, you can enter ID/Password by using Keyboard menu. If you can not see folder' contents, please check your PC folder sharing setup. Unit can remember 50 ID/Password.

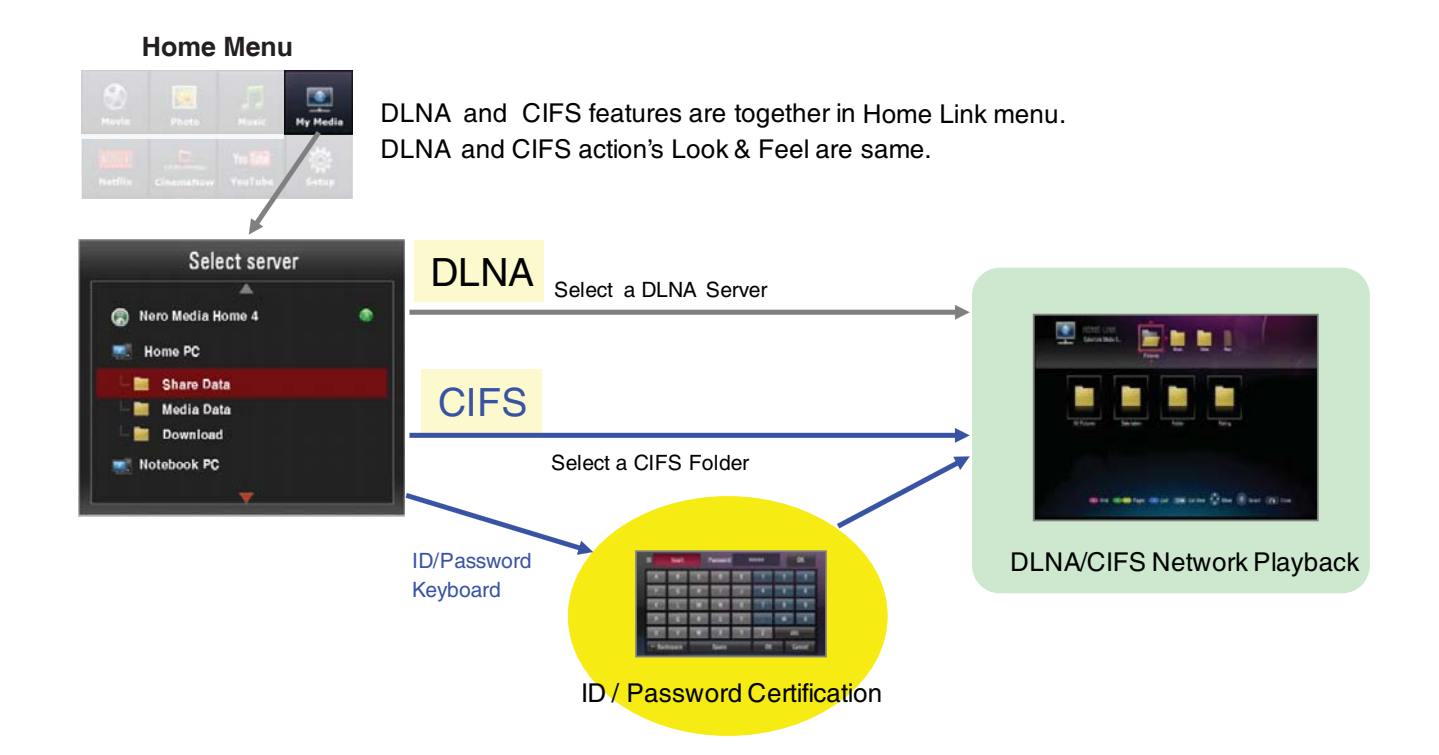

## **11. WIRELESS NETWORK SETUP**

**11-1. Basic Guidance for wireless network troubles.**

### ■ **Expectable Causes**

- 1. BD-Player maybe do not receive the radio frequency signal interrupted by different obstacle. The obstacle can be walls, objects, and the other wireless device. Or the distance between AP and BD-Player can be the interrupting.
- 2. Just after change the AP configuration, the changed configuration (SSID, channel..) does not be applied in AP. It can be also cause of wireless network malfunctions.
- 3. The wireless part in BD-Player is located on front panel of the product. If, therefore, BD-Player is placed in narrow space, something like a TV cabinet it maybe not receive the radio frequency signal normally.
- 4. The wrong configuration of AP.

### ■ **Possible Solutions**

- 1. It is good that BD-Player is placed around AP as close as possible. If the signal strength bar of AP like picture, move the AP close to BD-Player around.
- 2. Clear away the obstacles around BD-Player.
- 3. If AP's location is far from BD-Player, make move the AP's height of location. For instance, above shelf.
- 4. Check that AP's configurations are set normally. (Please refer to the next sheet for various troubles)

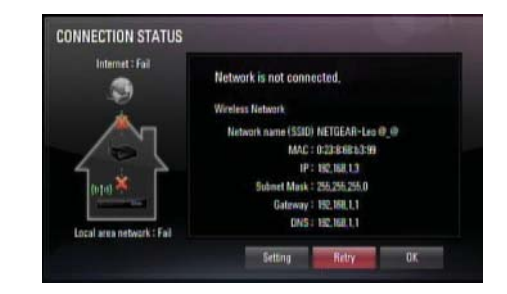

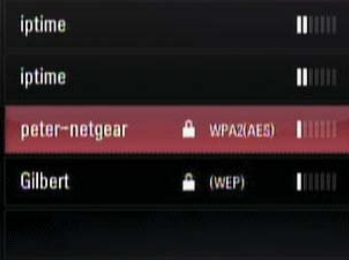

#### **11-2. When no Access Points or SSID after access point searching**

#### ■ Possible Solutions (By router configuration change)

- 1. Check that country setup of AP. The country setup should be set in each country.
- 2. Check frequency band using now. The BD-Player can operate in 2.4GHz band not 5GHz.
- 3. Check channel of band frequency. Available channel is different in each country.

For example,

- U.S , Canada : 1ch~11ch
- Korea, Europe : 1ch~13ch
- Japan : 1ch~14ch
- 4. Check the broadcasting SSID function of AP, make it enable.
- 5. If the result of the above check items is not valid, try the below process.

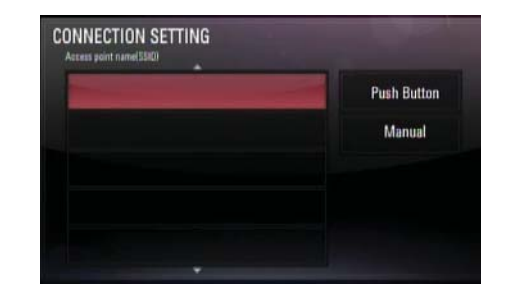

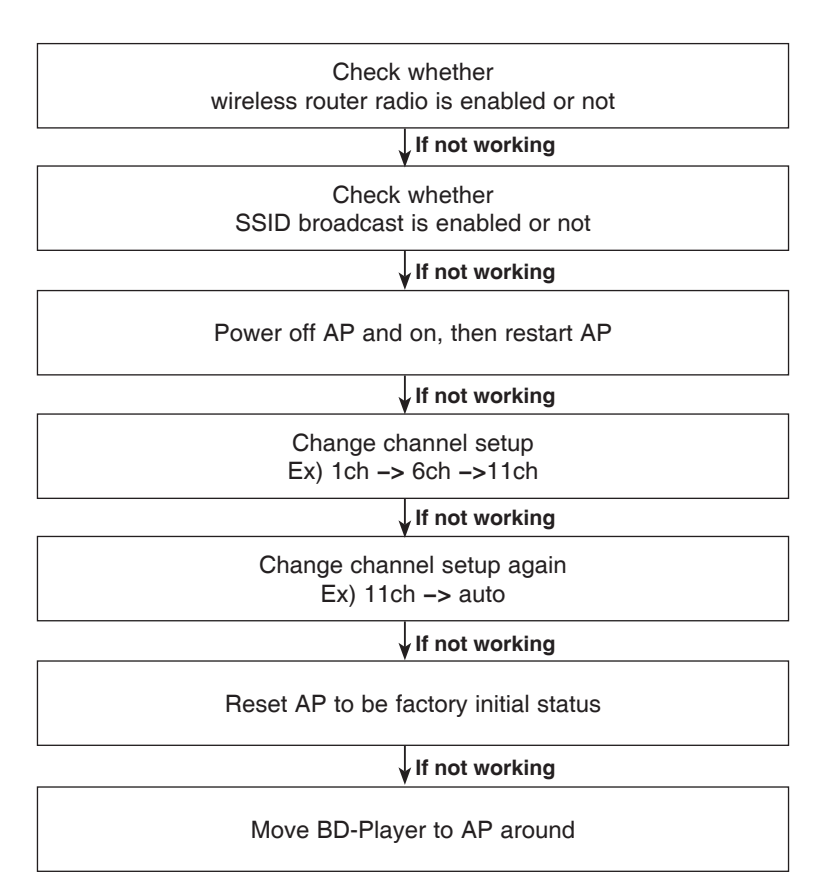

**11-3. When access point connection failed.**

### ■ **Expectable Causes**

- 1. A wrong security key.
- 2. Interference between BD-Player and router.
- 3. Some obstacles like walls, long distance or another wireless device.

### ■ **Possible Solutions**

- 1. Follow the basic guidance of previous page.
- 2. If not effect, try the below process

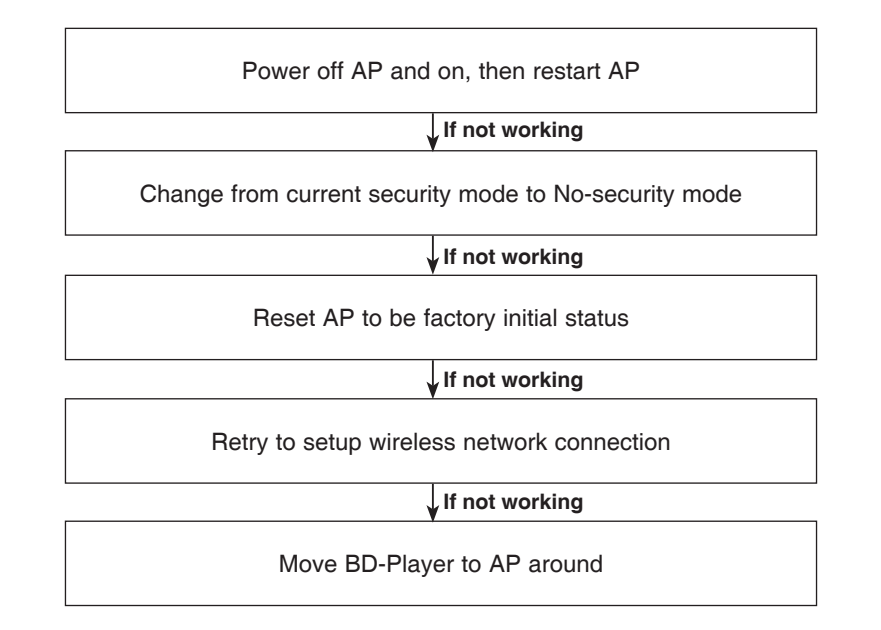

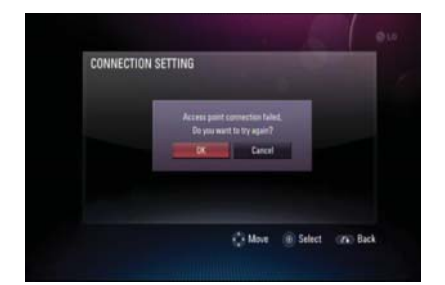

**11-4. When wireless dynamic IP is not set.**

### ■ **Expectable Causes**

- 1. Interference between BD-Player and router.
- 2. Wrong configuration of IP address of AP.

### ■ **Possible Solutions**

1. AP should be used as DHCP server. Check whether DHCP server of AP is activated or not.

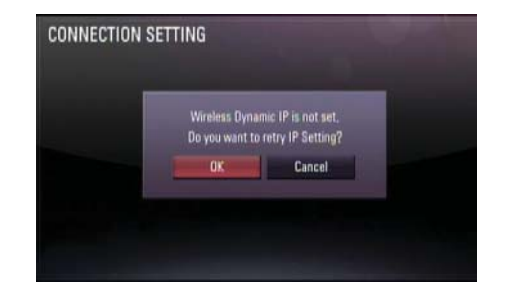

Power off AP and on, then restart AP

#### **If not working**

Reset AP to be factory initial status

**If not working**

Retry to setup wireless network connection

**If not working**

Move BD-Player to AP around

#### **11-5. When only the WAN is not connected**

#### ■ **Expectable Causes**

- 1. Some problems between AP(router) and ISP(Internet Service Provider)
- 2. Simple Data Packet Error by Interference between BD-Player and router.

### ■ **Possible Solutions**

- 1. Confirm if there are no troubles home local internet line by PC.
- 2. Some ISP need their own unique DNS address. If it is, the DNS address should be set in AP.
- 3. If not effect, try the below process

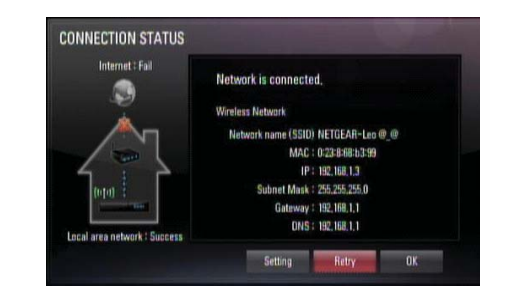

Confirm WAN of AP is set as dynamic host configuration protocol, DHCP Power off AP and on, then restart AP **If not working**

**If not working**

Reset AP to be factory initial status

**If not working**

Retry to setup wireless network connection at the beginning

**If not working**

Move BD-Player to AP around

**If not working**

Make AP's MAC same with PC's. It's possible by using MAC-Clone function of AP

**11-6. When both WAN and LAN are not connected in the connection status**

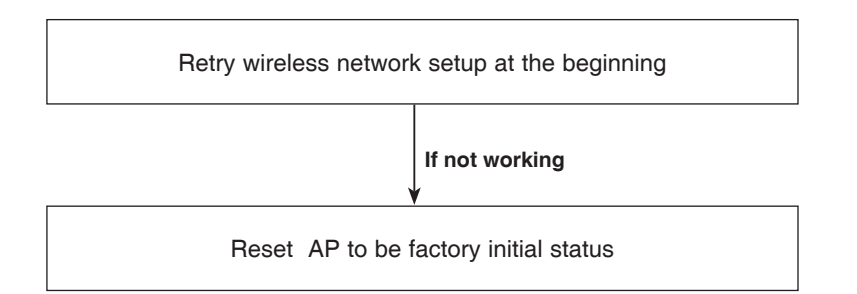

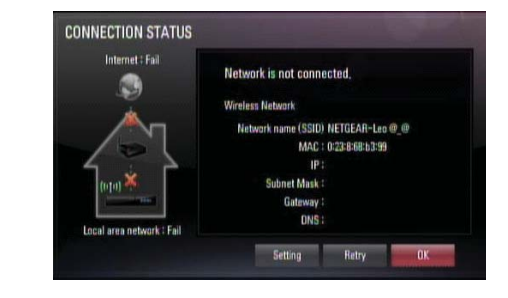

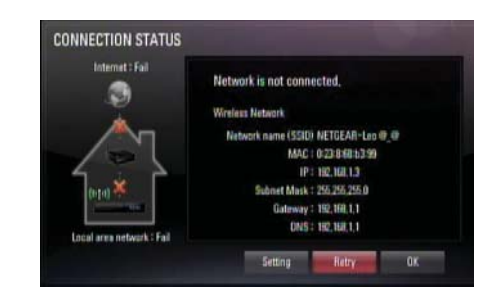

Retry wireless network setup at the beginning

**If not working**

Confirm if there are no troubles home local internet line by PC.

**If not working**

Reset AP to be factory initial status

### **11-7. When Push Button is not working**

### ■ **Expectable Causes & Solutions of Push-Button is not detected**

- 1. This BD-Player's push button is same meaning of AP's WPS-Button. To connect with push button function, user must push button of AP and push button of BD-Player. The inverse sequence is also ok.
- 2. In some AP(router), user must enable the WPS function in setup-menu. Then WPS-Push-Button function of AP is available.

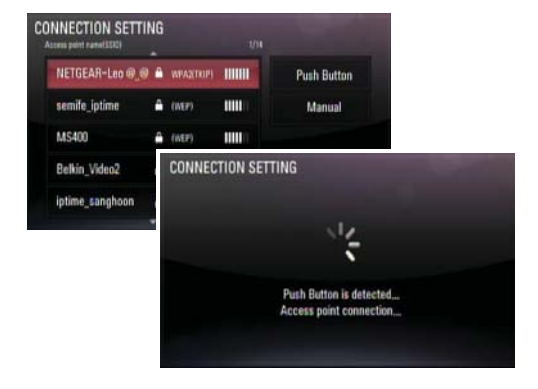

### ■ **Expectable Causes of WPS Time-Out**

- 1. Each Push button of AP and BD-Player must be pushed in 120 seconds.
- 2. During 120 seconds just after AP's push button is pushed, other device also can be connected with the AP by the device's push button.

### ■ **Possible Solution**

- 1. Try one more time from at the beginning of network connection.
- 2. Some AP does not support WPS Push Button function.

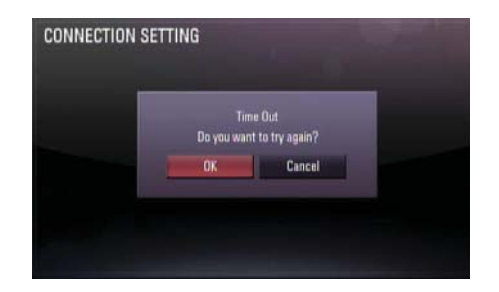

## **12. VUDU**

### **12-1. Entering the Vudu.**

(Before using the Vudu function, it guides a user network status)

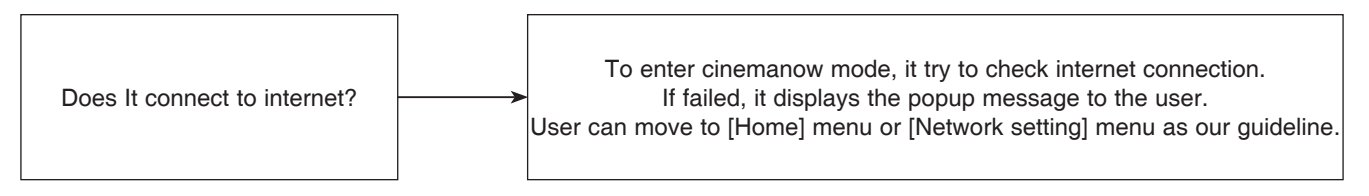

### **12-2. Activation**

#### **(To rent or buy titles, a user must activate the player, Activating the unit establishes a connection between the unit and Vudu account)**

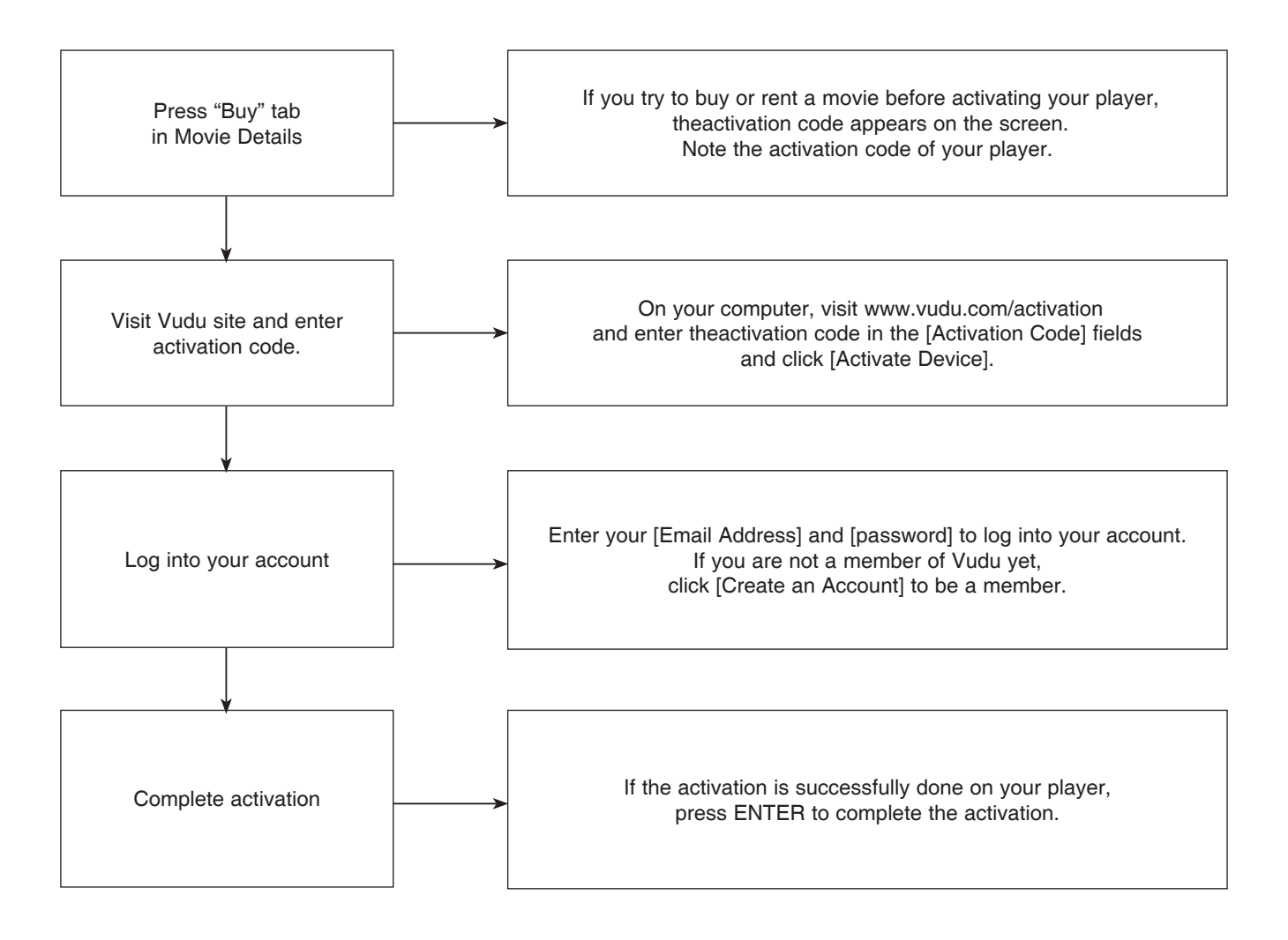

### **12-3. Purchasing titles**

(To watch the stream video, you should browse and buy titles at the player.)

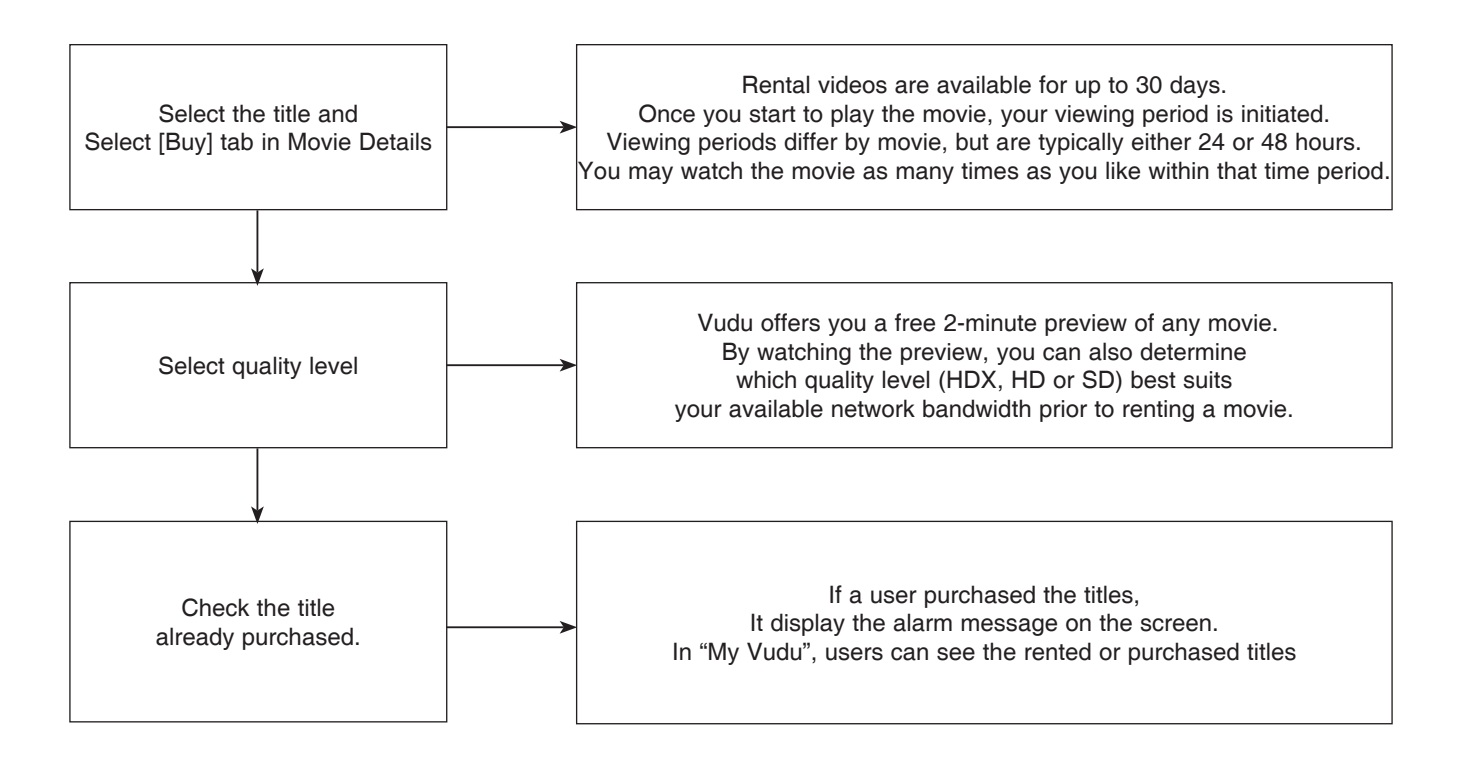

**12-4. Less Bandwidth and less resolution movie than expected**

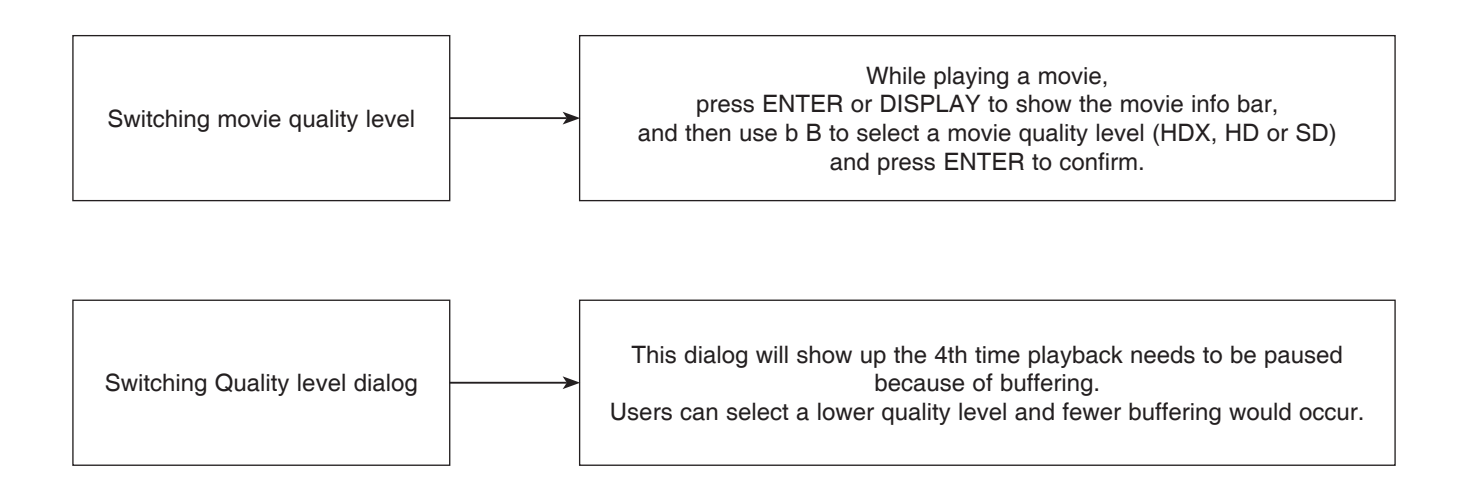

### **12-5. Check your internet connection**

Before starting Vudu service, it is checked whether internet is connected or not, but during the network communication, it is detected that internet connection is closed.

A user make it sure that internet connection is working.

 **# Check Internet Access**

Cannot connect to the internet. Please make sure your internet connection is working properly, and that your device is setup properly

## **13. PICASA**

**13-1. Create Picasa Web Albums Account**

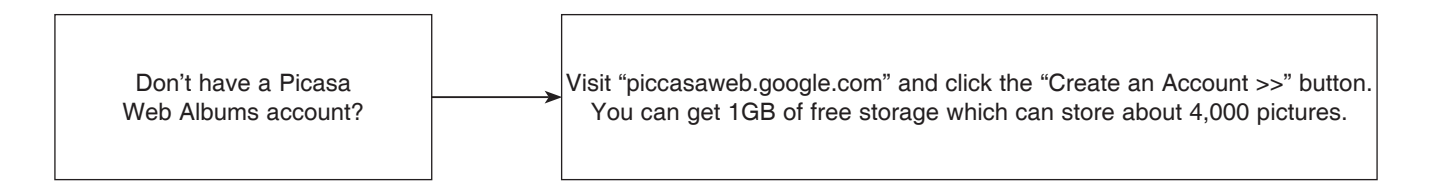

### **13-2. No Image Icon**

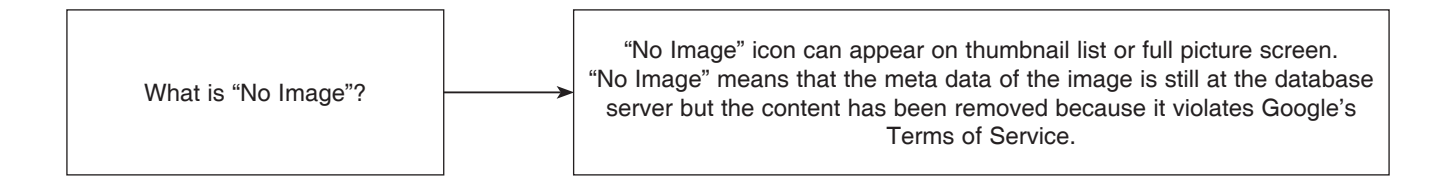

### **13-3. Network Congestion**

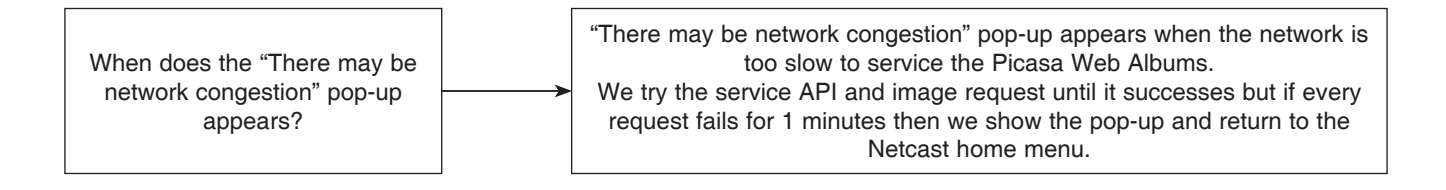

# **14. PANDORA**

**14-1. Pandora Initial Network Error Policy**

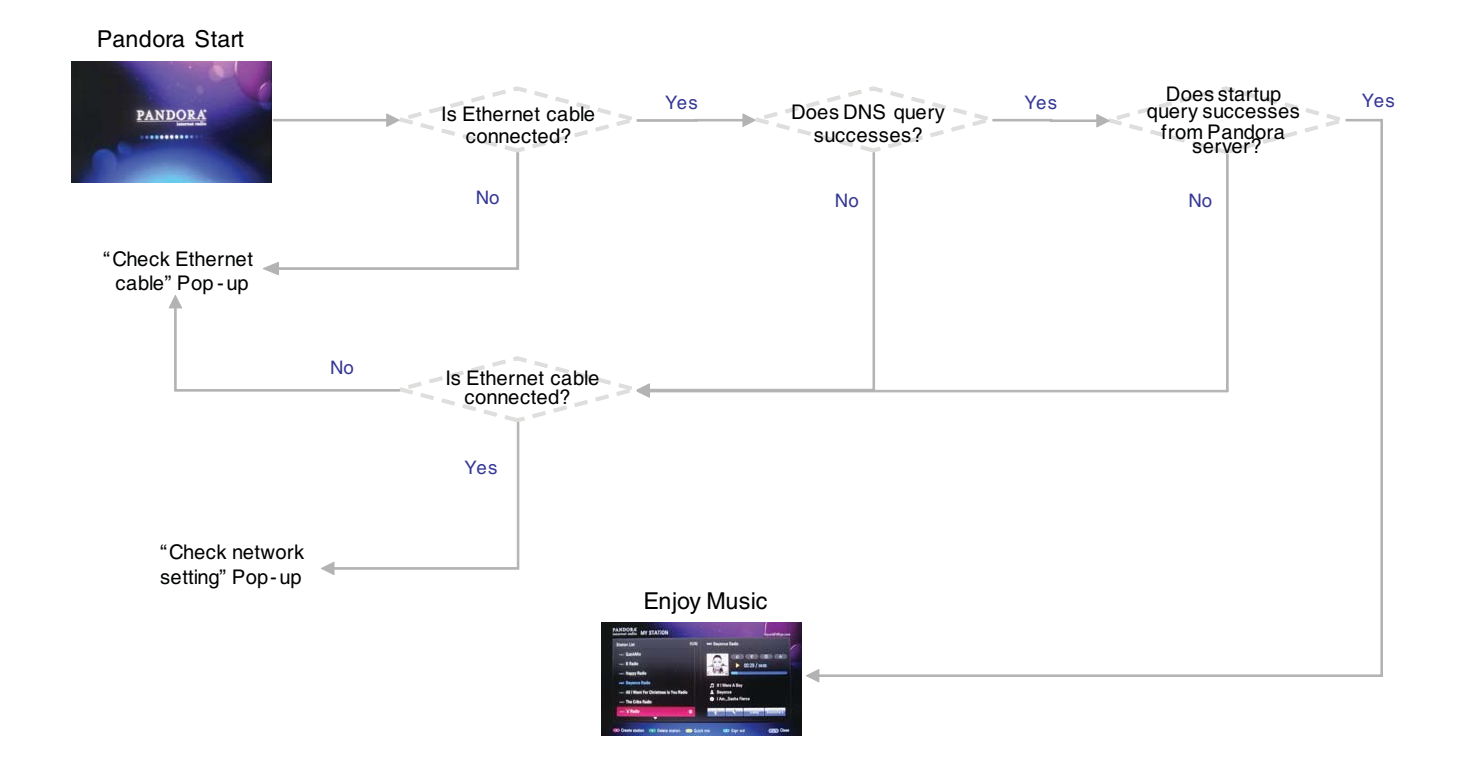

### **14-2. Pandora Initial Network Error Policy**

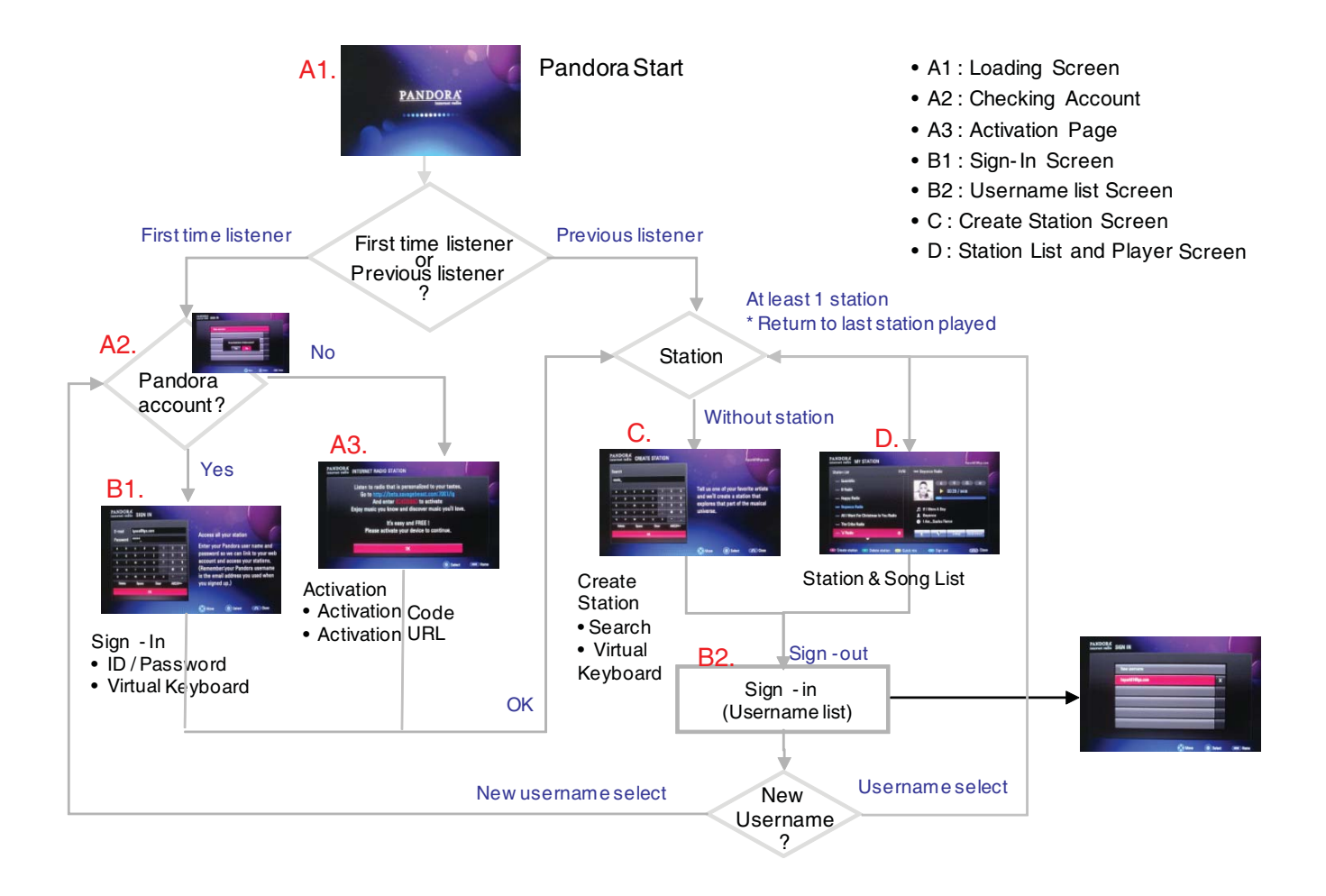

**14-3. Player Buffering Policy** 

### ■ When does the "Buffering" pop-up appears?

If there is no more data to play at the buffer. The buffer can store about 90 seconds of music data.

### ■ **How much data is buffered?**

- At the begging of music,

1) If the network is faster than 128Kbps, buffers 16Kbytes of music data and start playing.

2) If the network is slower than 128Kbps, buffers 96Kbytes of music data and start playing.

- After playing music,

1) Until the buffer is full.

2) When the buffer goes empty, buffers 15 seconds of music data and then restart playing.

#### ■ When does the "There may be network congestion" pop-up appears?

1) If the buffering continues for 1 minutes.

2) If the buffering pop-up appears more than 5 times in the same music.

## **15. AccuWeather**

**15-1. Policy**

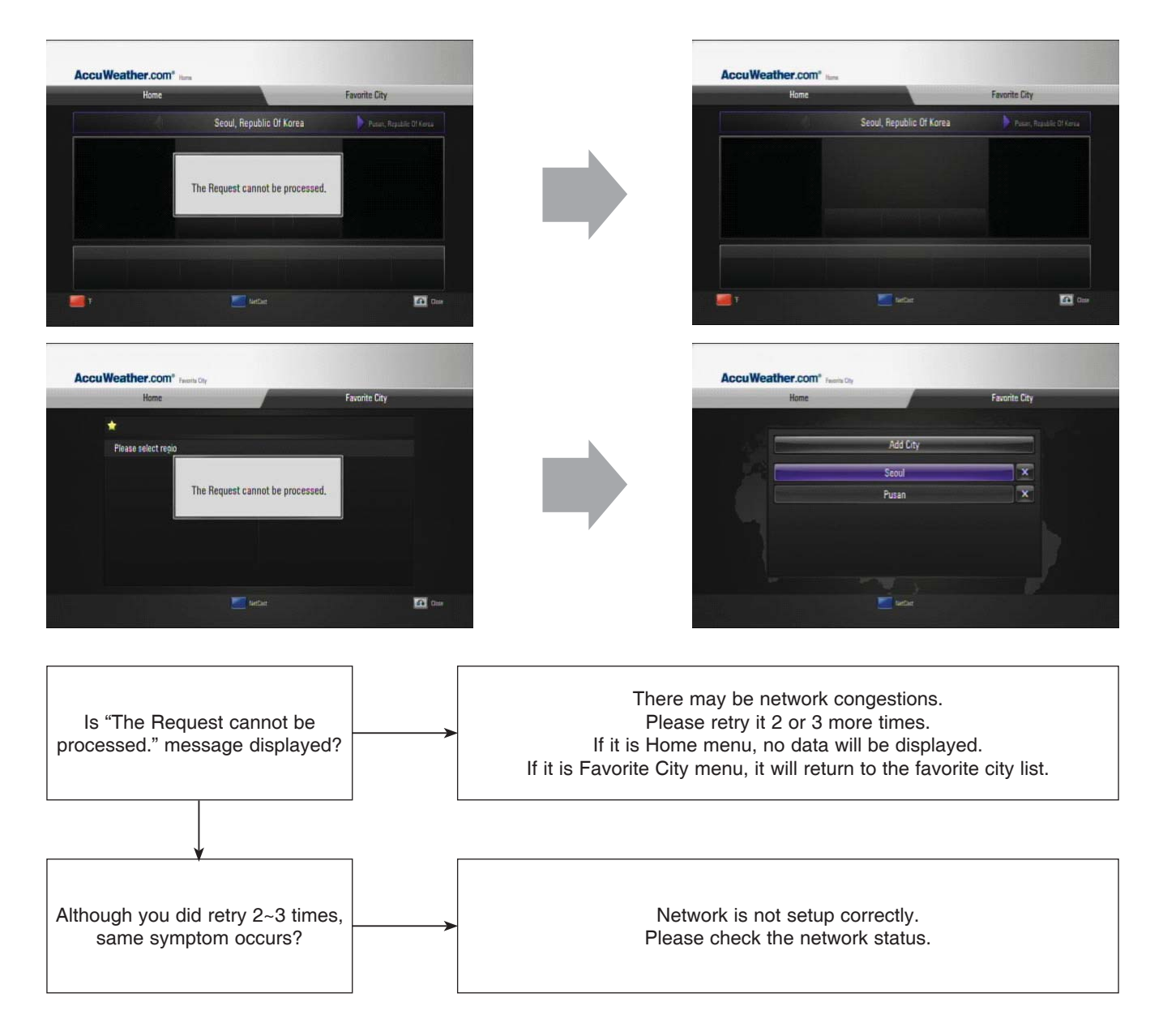

## **16. MLB.TV**

**16-1. Game Watch Policy**

### ■ Why before 2010. May games cannot be watched?

LG BDP doesn't support games until 2010. April. Because we do not support the stream transport protocol earlier than 2010. April.

## **17. NAPSTER**

**17-1. Sign In Process**

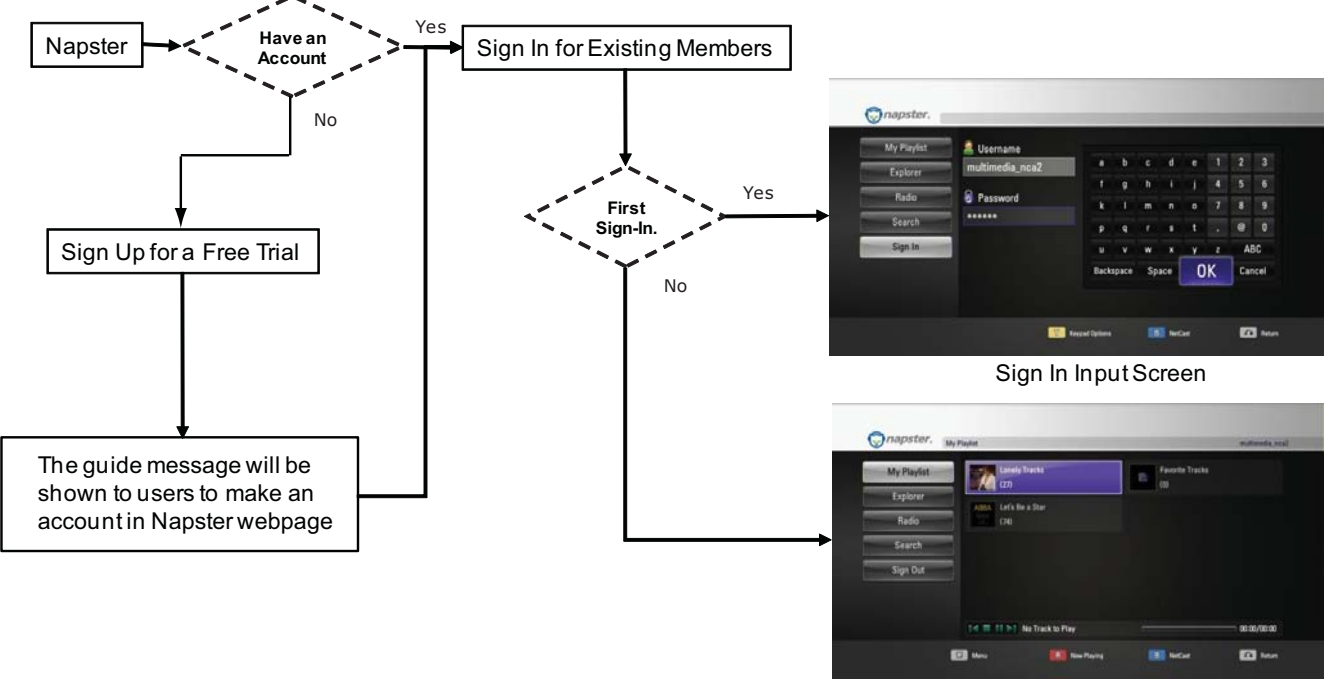

Seamless Sign-In

**17-2. Sign Out**

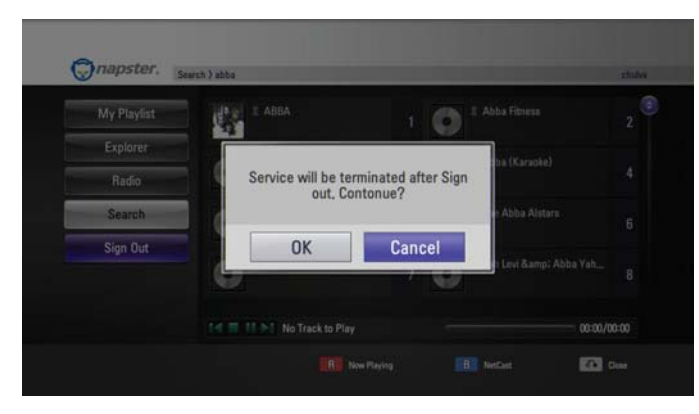

< Sign Out Menu Screen >

**•** Sign Out reset your sign-in history. (Until next sign-in, seamless sign-in unavailable)

#### **17-3. Player Buffering Policy**

### ■ **Player Buffering Policy**

Start playback after buffering the first 64 Kbyte data. Keep buffering to Maximum 5 Mbytes while playback.

## ■ **Buffering Popup Condition**

- At the begging of music,
- Showing at the initial bufferingstatus and removing when playback starts
- After playing music,

Showing when there's no buffered data left and restarting playback after buffering 240 Kbyes data

#### ■ When does the "There may be network congestion" pop-up appears?

- 1) If the buffering continues for 1 minutes.
- 2) If the buffering pop-up appears more than 5 times in the same music.

## **18. Divx TV**

**18-1. Cannot go into the Divx TV Service.**

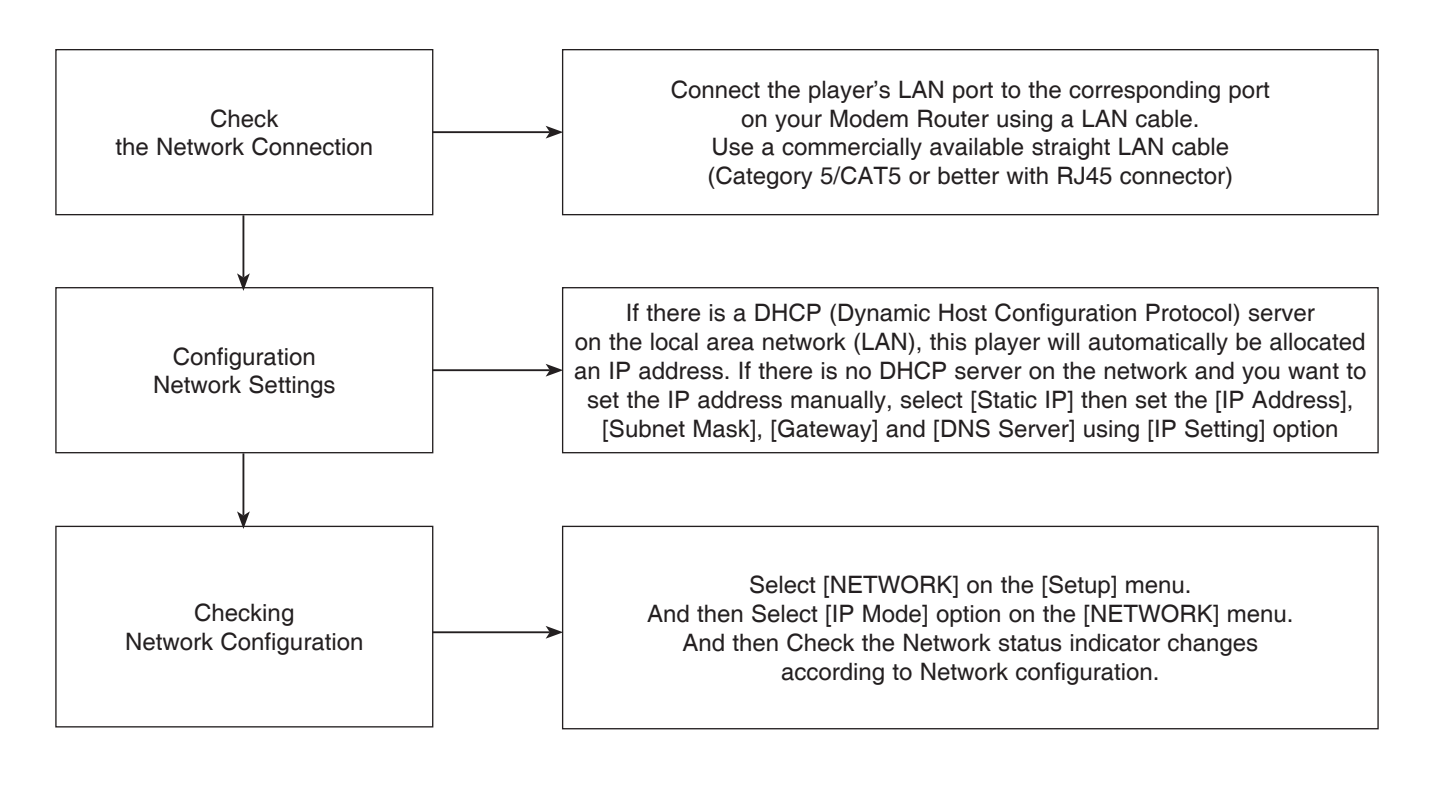

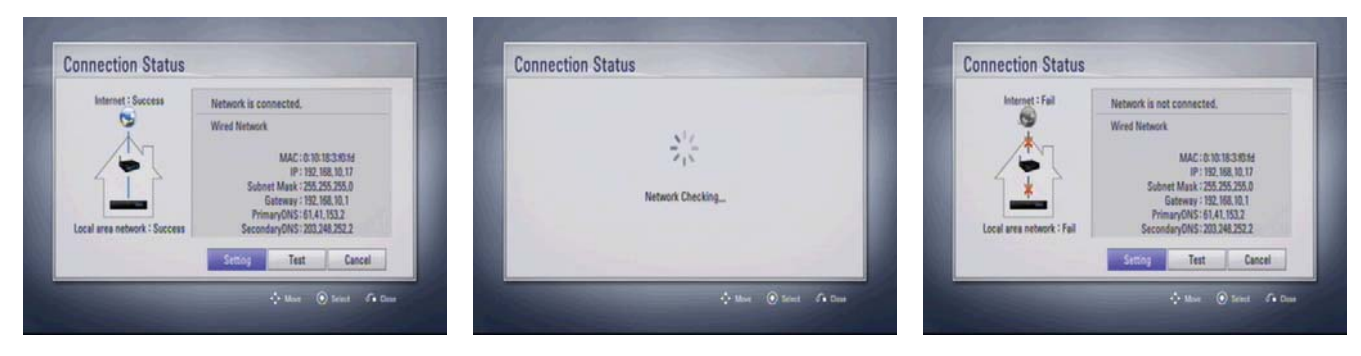

### **18-2. Frequent buffering happens while playing videos.**

Divx TV Bandwidth Requirements

- Minimum : 1.5 Mbps
- Preferred : 4.0 Mbps
- Minimum for HD : 4.5 Mbps

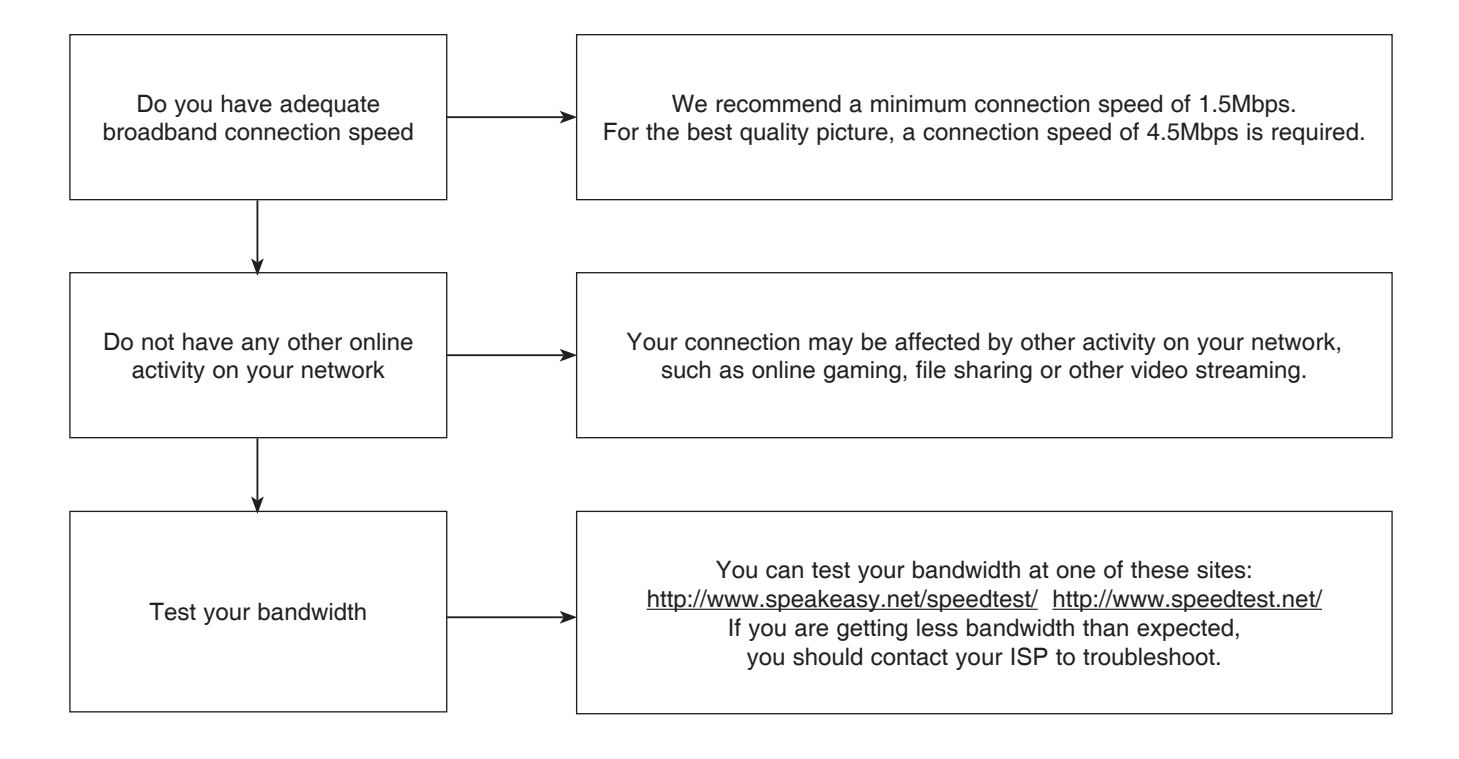

## **19. VIEWSTER**

### **19-1. Viewster setup.**

(Before using the Viewster function, it guides a user network status)

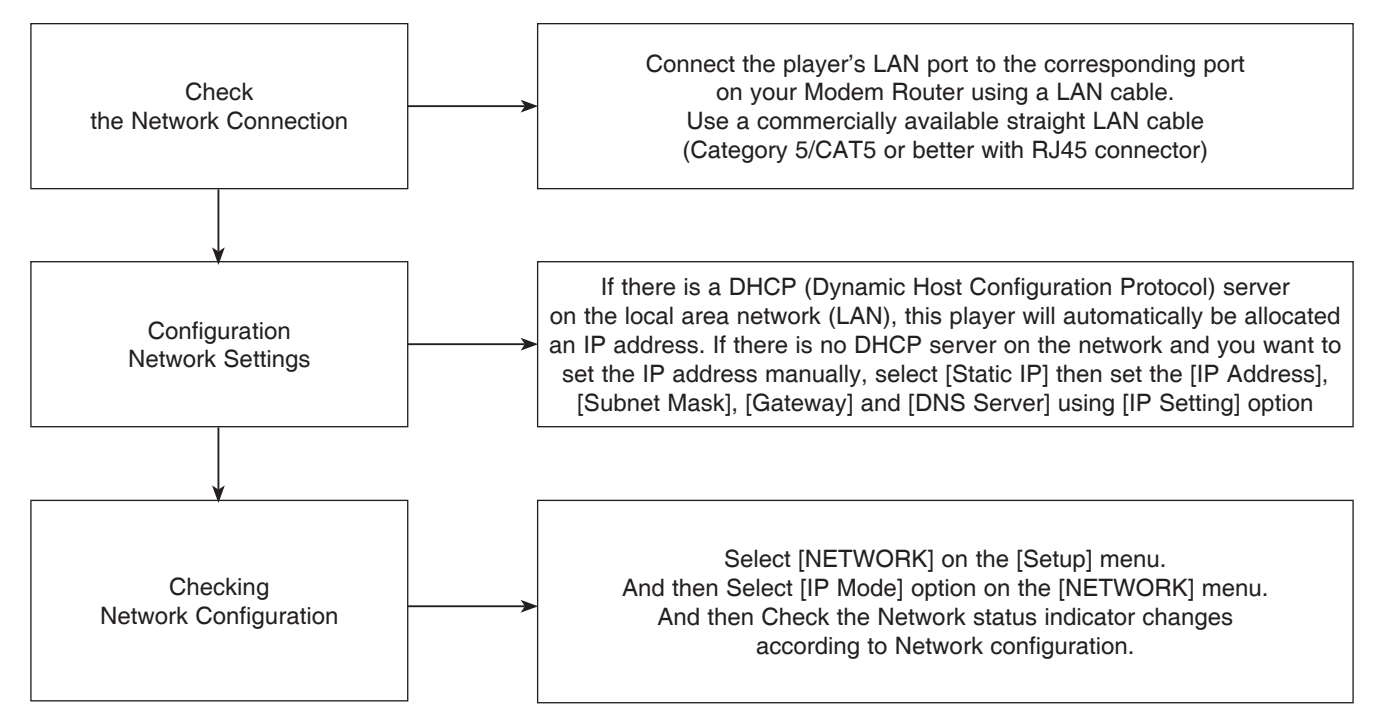

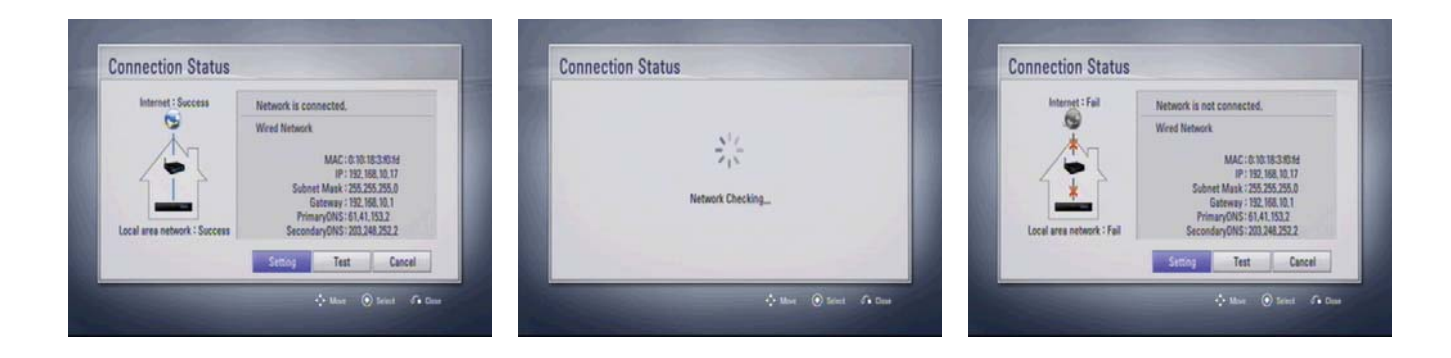

### **19-2. Purchasing the titles.**

(user must log-in and pay to watch movie)

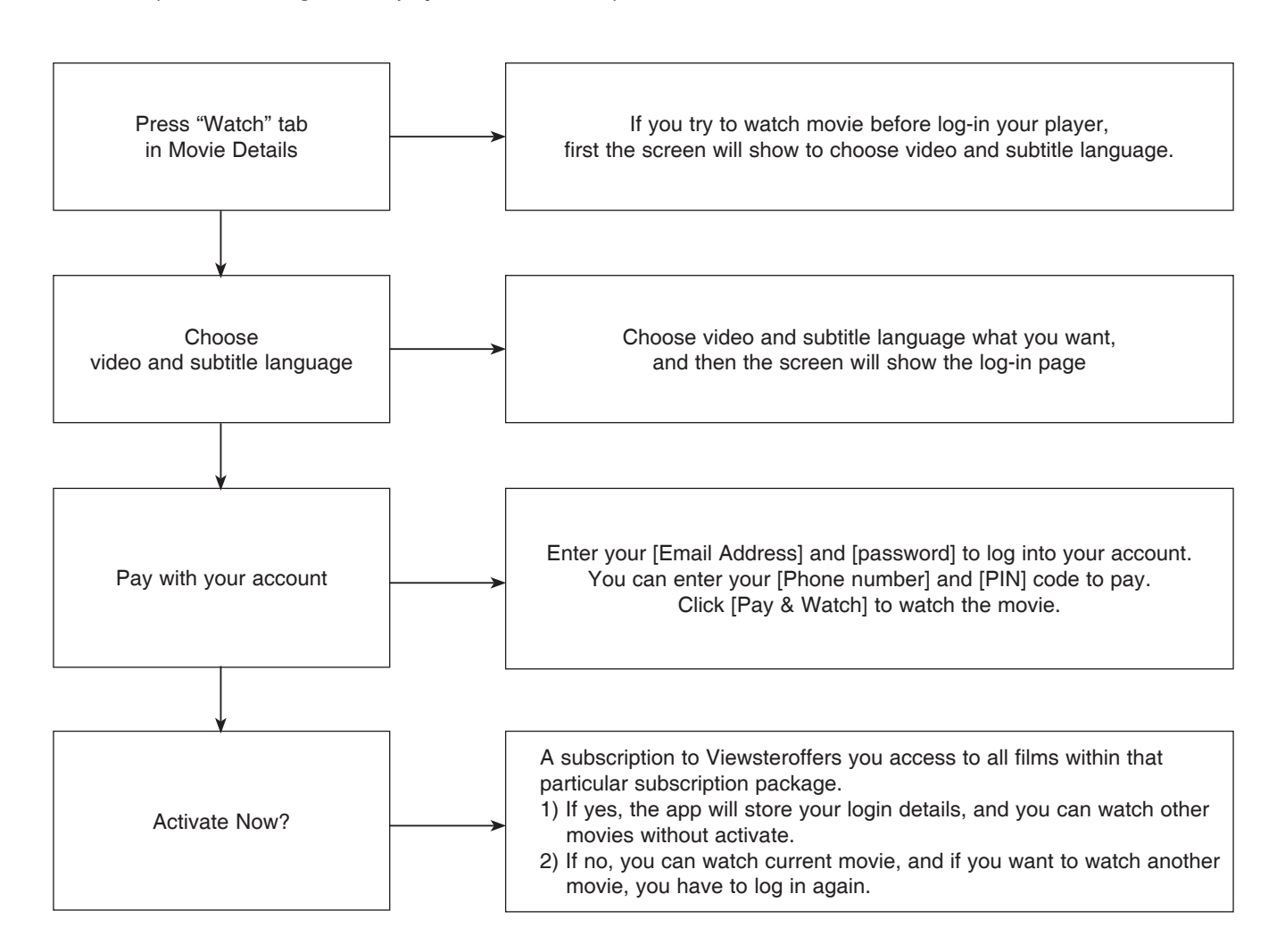

### **19-3. Log in Process**

(user must log-in and pay to watch movie)

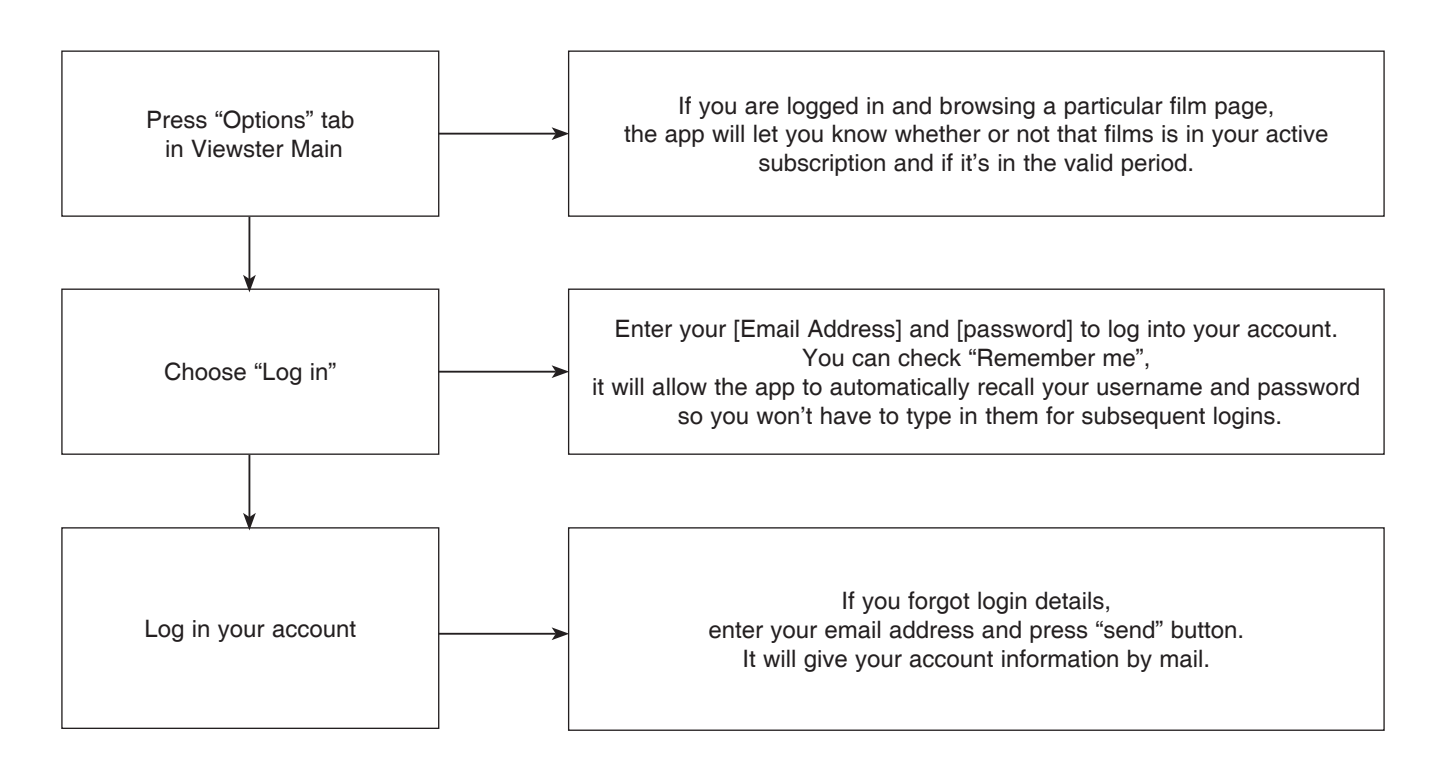

#### **19-4. Play title restriction.**

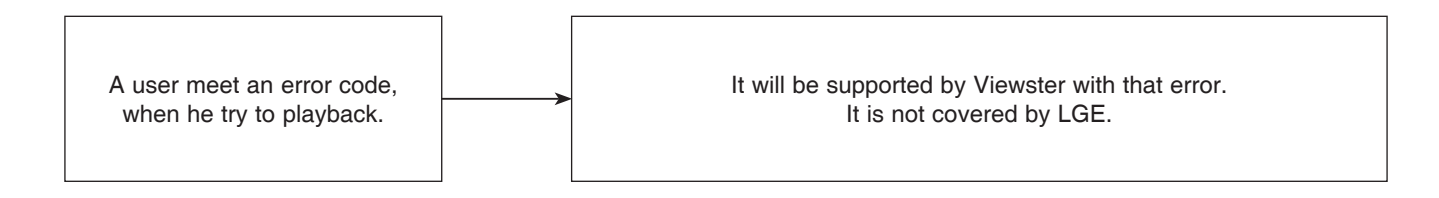

# **20. ACCEDO**

## **20-1. Accedo Feature.**

 Accedo support the service about several games. You can select the game title, and enjoy the game.

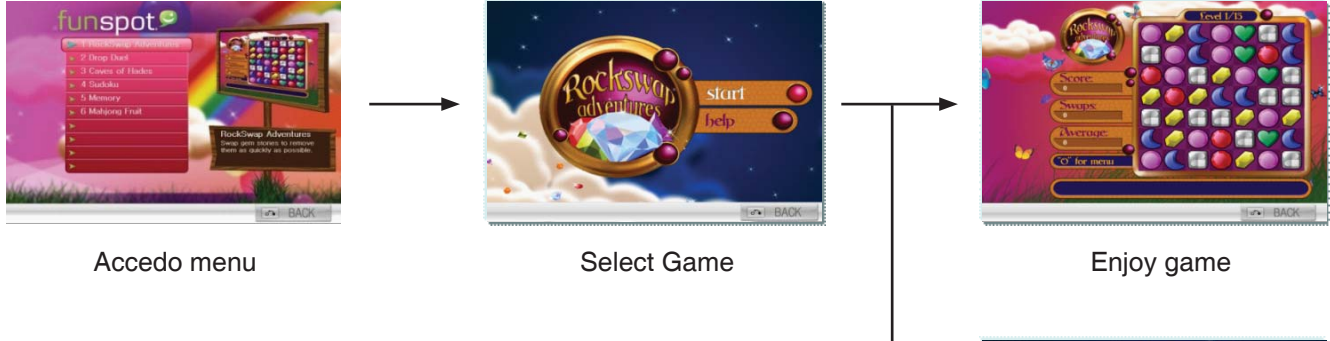

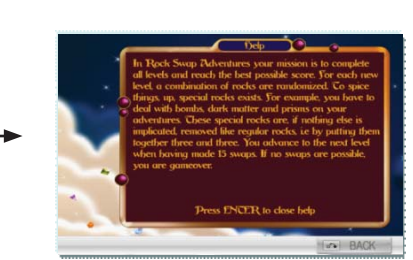

Enjoy game

### **20-2. Accedo Setup**

(By connecting the unit to broadband Internet, you can use Accedo function)

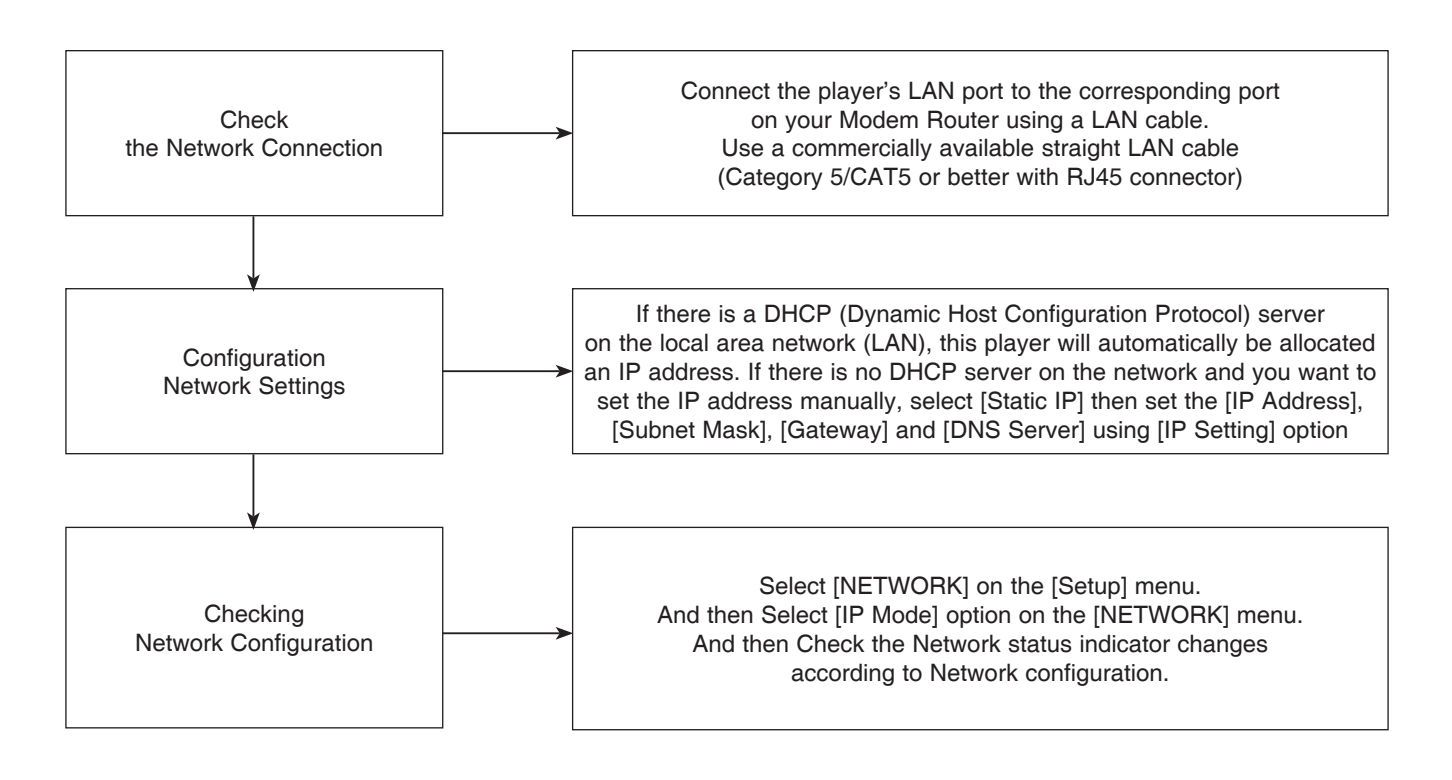

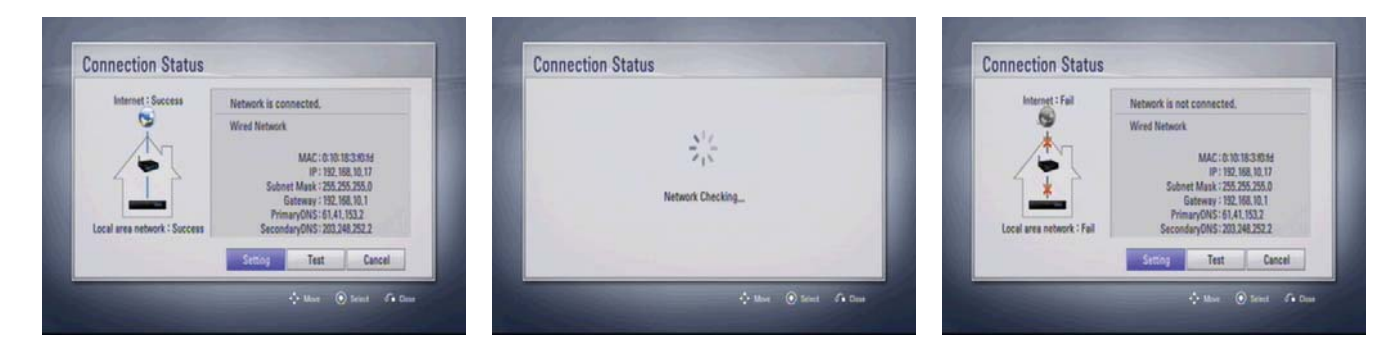

# **HOW TO USE THE SA RESET FUNCTION**

## **1. SA RESET PURPOSE**

- 1) If we change system, we should do SA adjustment to get better performance of BD disc.
- 2) This is the operation to locate collimator lens of pick-up at the exact point.
- 3) We use this value to playback the BD disc after we store into the flash memory.

## **2. REQUIRED SA RESET**

- 1) After changing Traverse.
- 2) After changing Main Board Assembly.
- 3) After changing Main Board Flash IC.

## **3. SA RESET PROCEDURE**

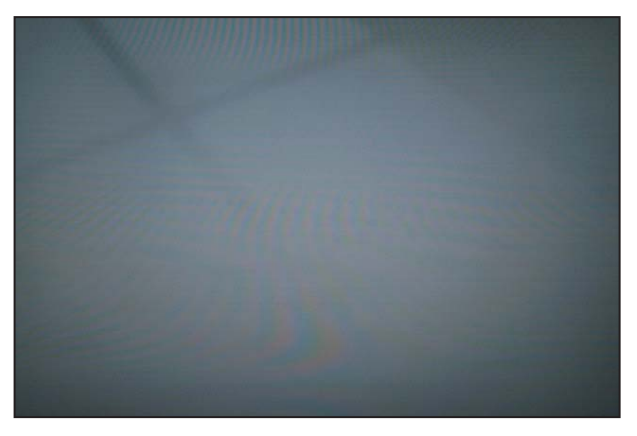

1) After the set turn on. (then, mode is the home menu)

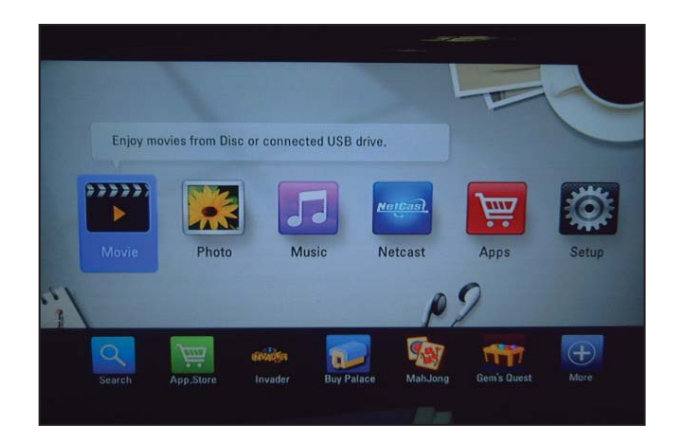

2) Press HOME key to escape from home menu.

#### Debug Information

[1] PLATFORM INFORMATION [2] FATAL ERROR MESSAGE [3] SYSTEM DEBUG MESSAGE [4] LOADER DEBUG MESSAGE [5] HDMI CONNECTION INFORMATION [6] LOADER SA RESET INFORMATION [7] LOADER PDXY TEMP INFORMATION 3) Press the 4 −> 5 −> 6 −> 2 −> 5 −> 8 −> 0(numerical button) on the remote controller to display debug window.

Press 1,2,3,4,5, to select an item.<br>Press PAUSE to exit.

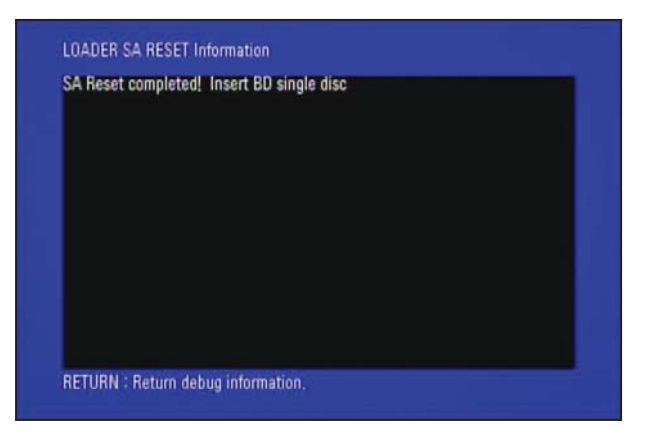

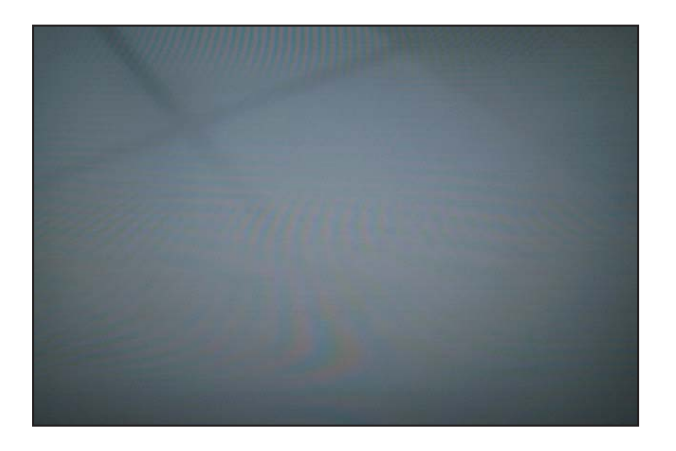

4) Select 6 on debug window to perform SA Reset.

5) Press Return key or Pause key to finish debug mode.

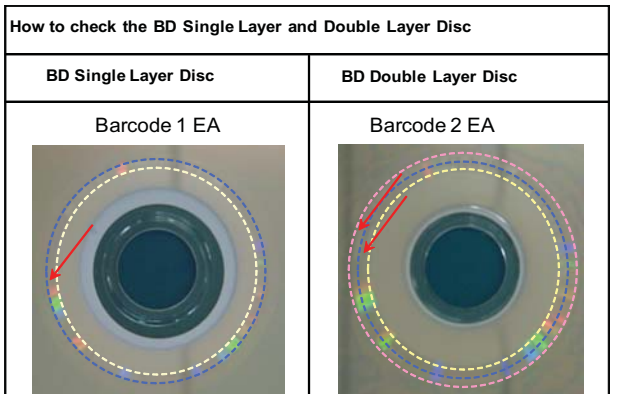

- 6) Playback once BD disc more than 3 seconds. (At this time, you must use BD ROM single layer and BDR single layer disc.)
	- Check the disc reverse side of printed label and then you can see the Bar code in the near of center hole.
	- You should use BD disc which has 1 Barcode like left picture.
	- If you use Double Layer Disc, we don't perform the SA adjustment, it might be not able to read BD disc.